**ΔΗΜΟΚΡΙΤΕΙΟ ΠΑΝΕΠΙΣΤΗΜΙΟ ΘΡΑΚΗΣ ΠΑΙΔΑΓΩΓΙΚΟ ΤΜΗΜΑ ΔΗΜΟΤΙΚΗΣ ΕΚΠΑΙΔΕΥΣΗΣ ΤΟΜΕΑΣ ΘΕΤΙΚΩΝ ΕΠΙΣΤΗΜΩΝ ΕΡΓΑΣΤΗΡΙΟ ΜΑΘΗΜΑΤΙΚΩΝ ΚΑΙ ΠΛΗΡΟΦΟΡΙΚΗΣ**

# **ΕΙΣΑΓΩΓΗ ΣΤΟ ΠΡΟΓΡΑΜΜΑ SPSS FOR WINDOWS**

**ΦΑΧΙΡΙΔΗΣ ΓΕΩΡΓΙΟΣ**

#### **ΤΟ ΠΡΟΓΡΑΜΜΑ SPSS**

Το SPSS (Superior Performance Software System) είναι το πιο διαδεδομένο πρόγραμμα για τη στατιστική ανάλυση δεδομένων.

#### **Η ιστορία του SPSS**

Δύο φοιτητές, οι Norman Nie και Dale Ben, ειδικευμένοι στον τομέα της πολιτικής επιστήμης, προσπάθησαν το 1965 στο Stanford University του San Francisco να εντοπίσουν ένα πρόγραμμα υπολογιστών κατάλληλο για τη στατιστική ανάλυση δεδομένων. Σύντομα απογοητεύτηκαν διότι τα διαθέσιμα προγράμματα ήταν λίγο πολύ ακατάλληλα, καθώς είτε είχαν κατασκευαστεί με ανεπιτυχή τρόπο, είτε δεν παρείχαν τη δυνατότητα επαρκώς ευέλικτης και ολοκληρωμένης επεξεργασίας των πληροφοριών. Επίσης, ο τρόπος χρησιμοποίησής τους άλλαζε από πρόγραμμα σε πρόγραμμα.

Έτσι, αποφάσισαν να αναπτύξουν ένα δικό τους πρόγραμμα. Στη διάθεσή τους είχαν τη γλώσσα προγραμματισμού FORTRAN και έναν υπολογιστή του τύπου IBM 7090. Σε ένα έτος η πρώτη έκδοση του προγράμματος είχε αναπτυχθεί και στο επόμενο έτος, το 1967, μπορούσε να λειτουργήσει σε IBM 360 και ονομάστηκε Statistical Package for the Social Science. Στο μεταξύ, στην ομάδα ανάπτυξης είχε προστεθεί ο Hadlai Hull.

Το 1970 η ανάπτυξη του προγράμματος συνεχίστηκε στο Πανεπιστήμιο του Chicago και ο Norman Nie ίδρυσε την αντίστοιχη εταιρεία. Το 1975 είχε αναπτυχθεί η έκτη έκδοση (SPSS6), ενώ μέχρι το 1981 ακολούθησαν οι εκδόσεις 7, 8 και 9.

Με την εμφάνιση των προσωπικών Η/Υ αναπτύχτηκε μια PC-έκδοση SPSS, ενώ από το 1983 ήταν διαθέσιμη η PC-έκδοση SPSS \ PC + για τους υπολογιστές με λειτουργικό σύστημα MS-DOS. Το 1984, με την ίδρυση της ευρωπαϊκής εμπορικής αντιπροσωπείας στην Ολλανδία, έγινε το πιο διαδεδομένο λογισμικό για τη στατιστική ανάλυση δεδομένων σε όλο τον κόσμο.

Για να υποδηλώσει τη χρήση του προγράμματος σε όλους τις τομείς που έχουν σχέση με τη στατιστική ανάλυση δεδομένων, το πρόγραμμα ονομάστηκε Superior Performance Software System (σύστημα λογισμικού μέγιστης παραγωγικότητας).

Με το SPSS για Windows έγινε ένα μεγαλύτερο βήμα προς τα εμπρός. Αυτή η έκδοση του SPSS έχει όλες τις δυνατότητες της έκδοσης για τους μεγαλύτερους υπολογιστές.

Η πρώτη έκδοση SPSS για τα Windows ήταν η SPSS 5. Ακολούθησαν οι εκδόσεις 6.0 και 6.1 για Windows 3.1. Η έκδοση 6.1.3 μπορούσε ήδη να λειτουργήσει στα Windows 95 και NT.

Το 1996 δημιουργείται η έκδοση SPSS 7 ως έκδοση 7.0 και έπειτα η έκδοση 7.5. Πέρα από την επέκταση των δυνατοτήτων, η διαφορά μεταξύ αυτών των δύο εκδόσεων του προγράμματος ήταν ότι, εκτός από τα αγγλικά, το SPSS εκδόθηκε και σε άλλες γλώσσες. Ακολούθησαν εκδόσεις από 8.0 μέχρι και 17.0. Από έκδοση σε έκδοση βελτιώνονταν οι δυνατότητες του προγράμματος.

#### **Συλλογή δεδομένων**

Ένα ερωτηματολόγιο αποτελεί μέσο για τη συλλογή δεδομένων τα οποία στη συνέχεια μπορούν να εισαχθούν στο SPSS για επεξεργασία. Η διαδικασία της προετοιμασίας των δεδομένων για την εισαγωγή τους στο SPSS θα περιγραφεί με αναφορά στο παρακάτω μικρό ερωτηματολόγιο.

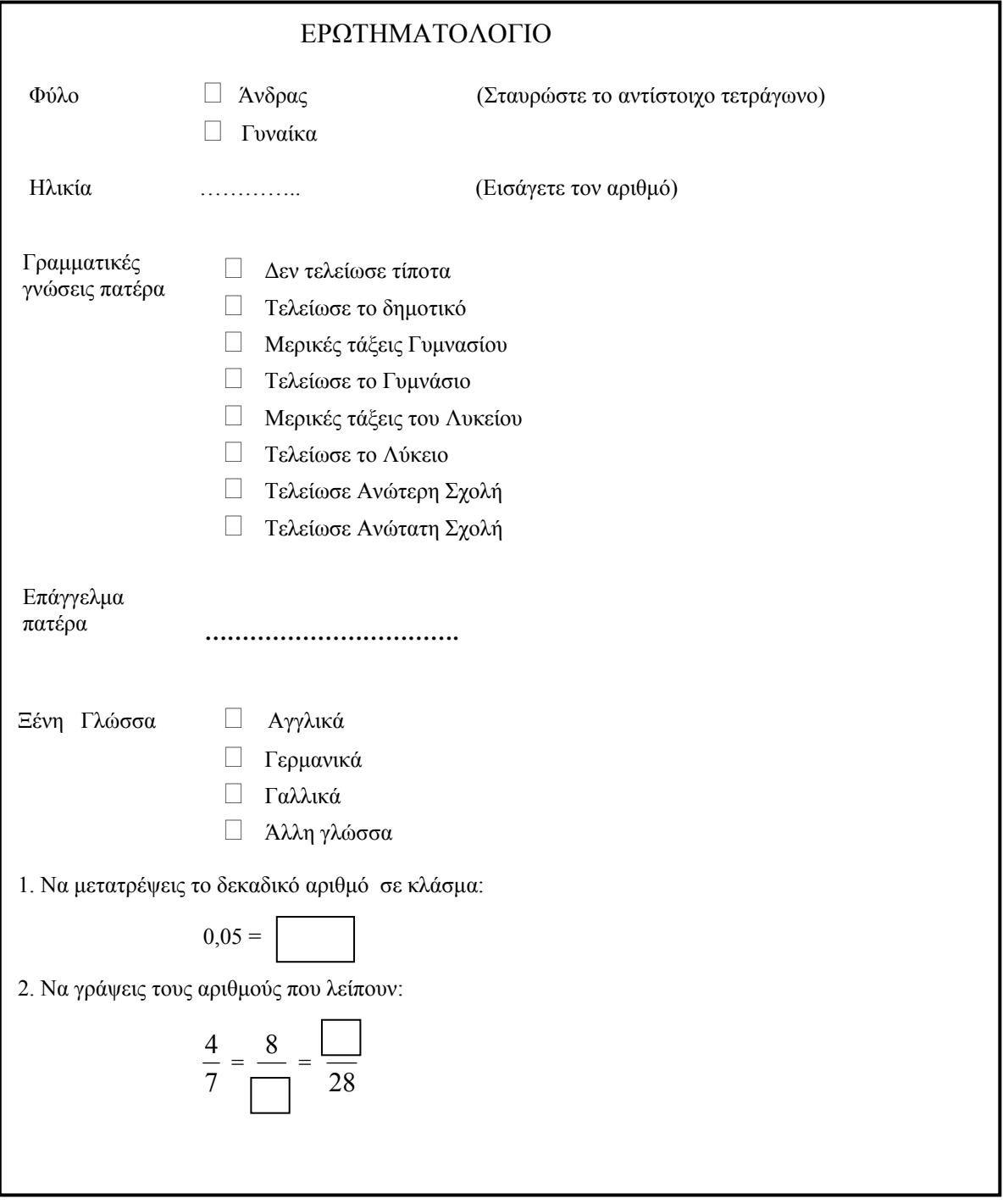

#### **Κωδικοποίηση και πίνακας κωδικοποίησης.**

Αφού συμπληρωθούν τα ερωτηματολόγια, πρέπει να γίνει κατάλληλη προετοιμασία για την εισαγωγή των στοιχείων τους σε έναν υπολογιστή και την επεξεργασία τους με τη βοήθεια του προγράμματος SPSS.

Πιο συγκεκριμένα, για τη στατιστική επεξεργασία ερωτηματολογίων πρέπει να δημιουργήσουμε έναν πίνακα κωδικοποίησης. Ο πίνακας αυτός αντιστοιχίζει κάθε ερώτηση του ερωτηματολογίου σε μια μεταβλητή. Για παράδειγμα, η ερώτηση «Φύλο» αντιστοιχίζεται στη μεταβλητή «Φύλο».

Οι μεταβλητές λαμβάνουν διάφορες τιμές. Η μεταβλητή «Φύλο» έχει δύο πιθανές τιμές: «Άνδρας», «Γυναίκα». Στον πίνακα κωδικοποίησης αντιστοιχίζουμε σε κάθε τιμή μιας μεταβλητής έναν αριθμό, για παράδειγμα, στην τιμή «Άνδρας» μπορούμε να αντιστοιχήσουμε τον αριθμό «1» και στην τιμή «Γυναίκα» τον αριθμό «2».

Η μεταβλητή «επάγγελμα πατέρα» μπορεί να λάβει διάφορες τιμές, οι οποίες, ωστόσο, μπορεί να έχουν μεγάλο εύρος και για αυτό επιβάλλεται να ομαδοποιηθούν.

Στην ερώτηση 2, αν μας ενδιαφέρει να ερευνήσουμε ξεχωριστά τις απαντήσεις που δίνονται για τον αριθμητή και τον παρανομαστή, τότε θα πρέπει να δημιουργήσουμε δύο μεταβλητές, μια για τoν αριθμητή και μια για τον παρανομαστή.

Με βάση τα παραπάνω, ο πίνακας κωδικοποίησης που μπορούμε να δημιουργήσουμε για το ερωτηματολόγιό μας είναι αυτός που ακολουθεί.

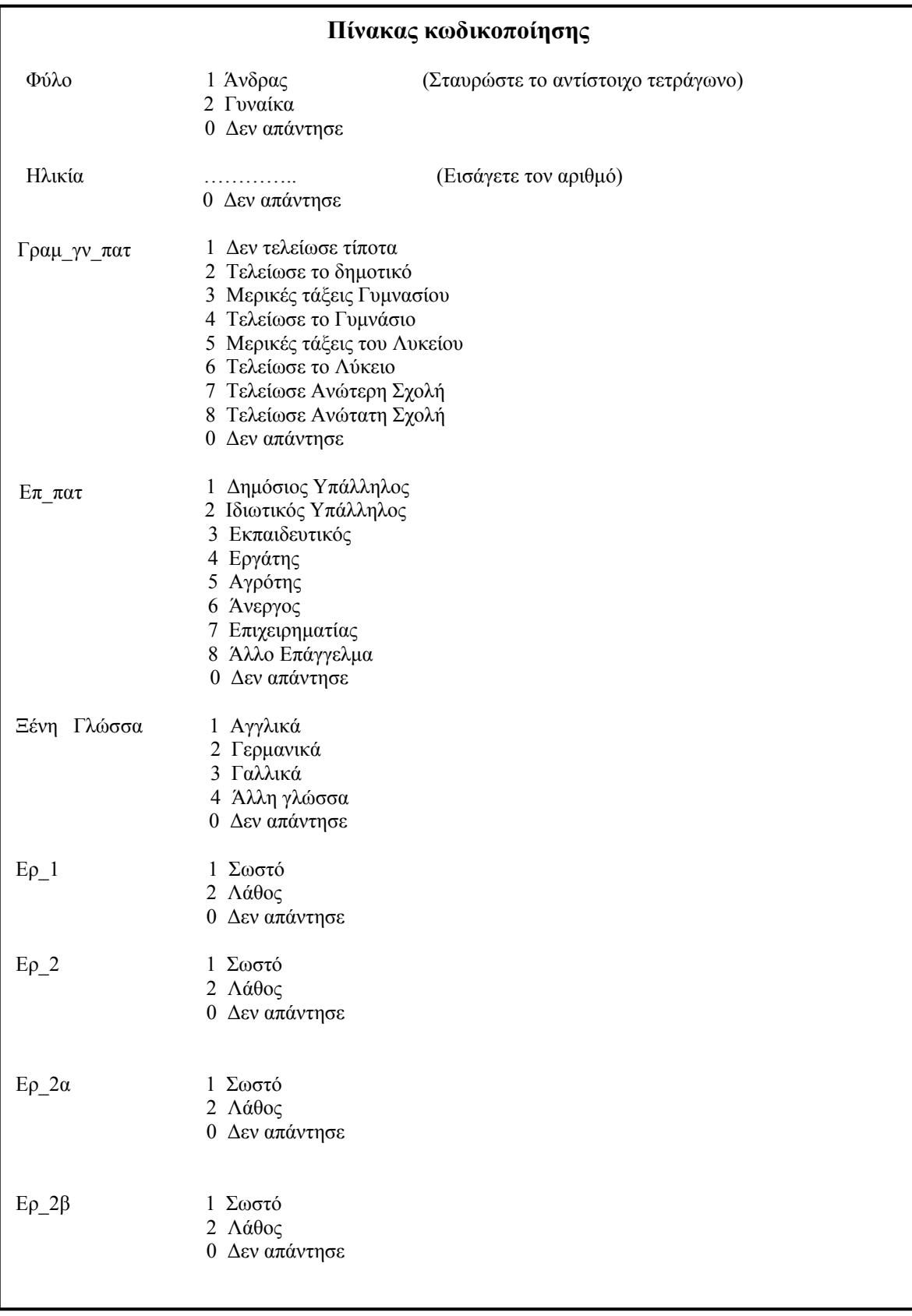

## **Πίνακας δεδομένων**

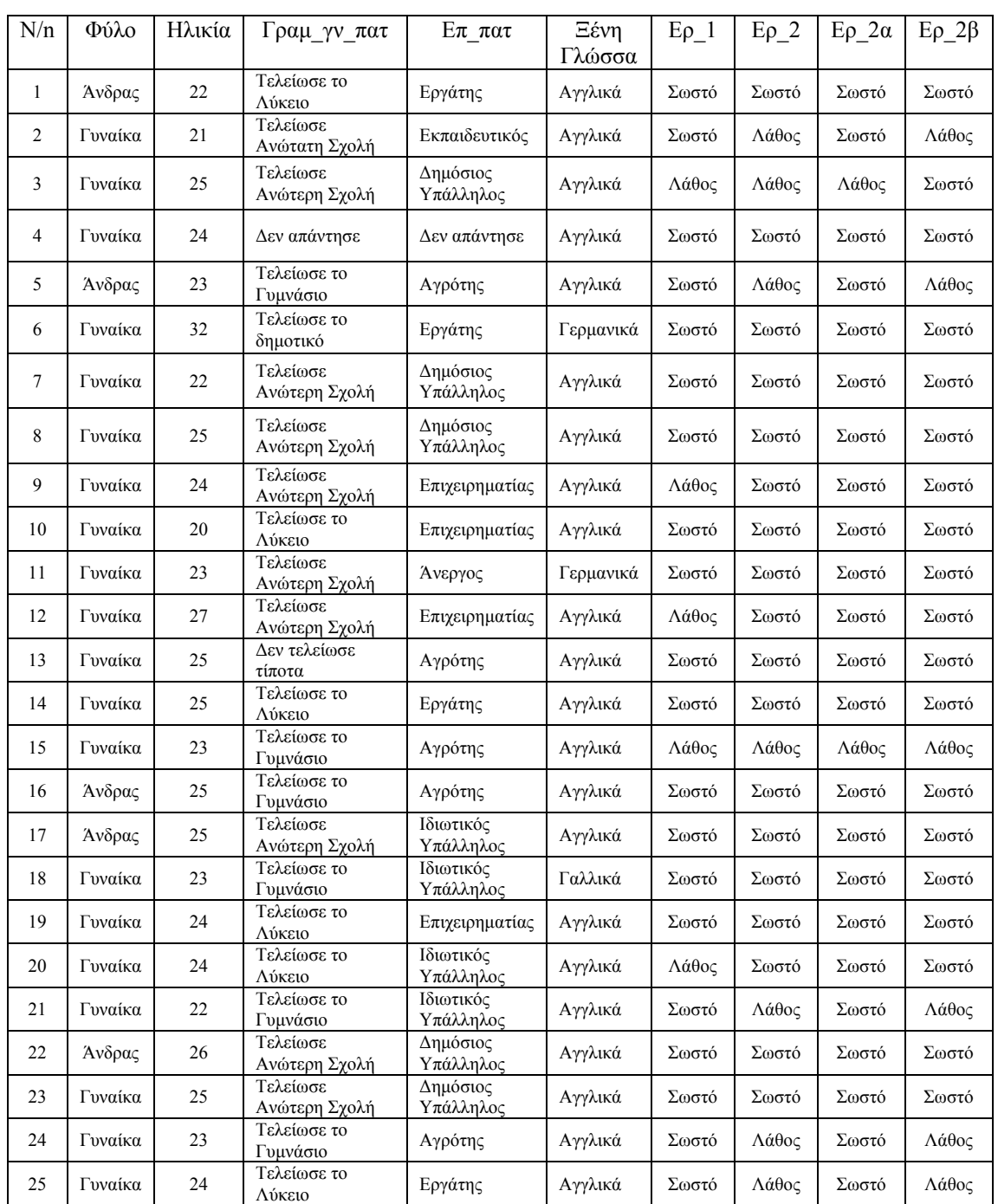

Ας υποθέσουμε ότι τα ερωτηματολόγια συμπληρώθηκαν από 25 άτομα ως εξής:

Ο παραπάνω πίνακας θα ονομάζεται στο εξής «πίνακας δεδομένων».

Για να επεξεργαστούμε τα δεδομένα – απαντήσεις στο ερωτηματολόγιο με το SPSS θα πρέπει να τα παρουσιάσουμε σε μορφή πίνακα δεδομένων. Όπως φαίνεται, ο πίνακας αυτός αποτελείται από ορισμένο αριθμό γραμμών και στηλών. Κάθε γραμμή αντιστοιχεί σε ένα ερωτηματολόγιο και κάθε στήλη σε μια μεταβλητή. Για αυτό ο πίνακάς μας περιέχει 25 γραμμές και κάθε γραμμή περιλαμβάνει εννέα στήλες μεταβλητές.

Τώρα είμαστε έτοιμοι να «περάσουμε» τα ερωτηματολόγια σε ένα αρχείο SPSS.

Για να ξεκινήσουμε το SPSS, πατάμε το κουμπί Start και μετά πατάμε την επιλογή SPSS. Εμφανίζεται το παράθυρο SPSS Data Editor (Επεξεργαστής Δεδομένων του SPSS).

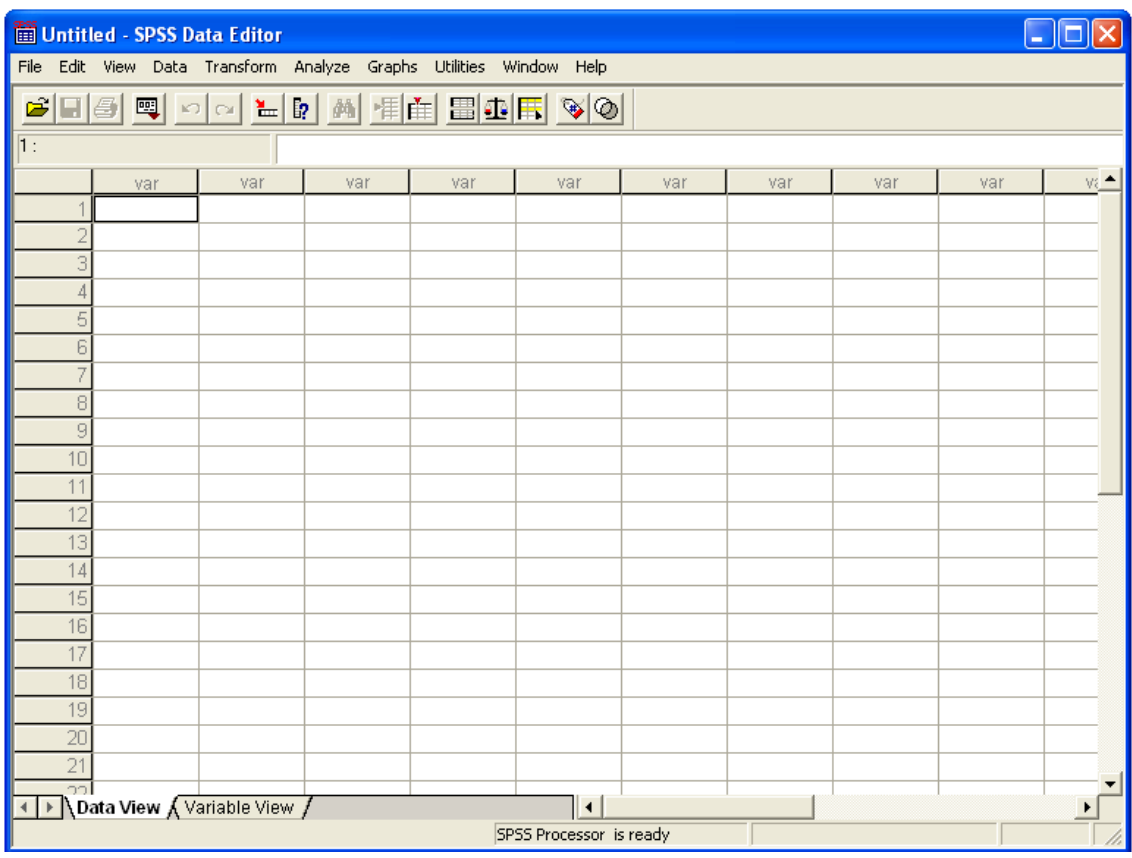

Στην έναρξη του SPSS δε φορτώνεται κάποιο αρχείο δεδομένων, για αυτό επάνω από την εικόνα στη γραμμή τίτλου, εμφανίζεται η λέξη "Untitled" (χωρίς όνομα). Όταν το αρχείο αποθηκευτεί (με επέκταση .sav) τότε στη γραμμή τίτλου θα εμφανιστεί το όνομα με το οποίο αποθηκεύτηκε.

Με τη βοήθεια του **Data Editor** θα δημιουργήσουμε ένα αρχείο δεδομένων. Κάθε γραμμή του πίνακα αντιστοιχεί σε ένα συγκεκριμένο ερωτηματολόγιο και κάθε στήλη αντιστοιχεί σε μία συγκεκριμένη μεταβλητή. Για να περάσουμε τα δεδομένα πρέπει πρώτα να ορίσουμε τις μεταβλητές, για αυτό κάνουμε κλικ στην ετικέτα **Variable View** ή δυο κλικ στην ετικέτα **var**. Και στις δύο περιπτώσεις θα περάσουμε σε ένα άλλο παράθυρο, όπου μπορούμε να ορίσουμε τις μεταβλητές και τα δέκα χαρακτηριστικά τους (*Name, Type, Width, Decimals, Label, Values, Missing, Columns, Align και Measure*) όπως περιγράφεται στη συνέχεια.

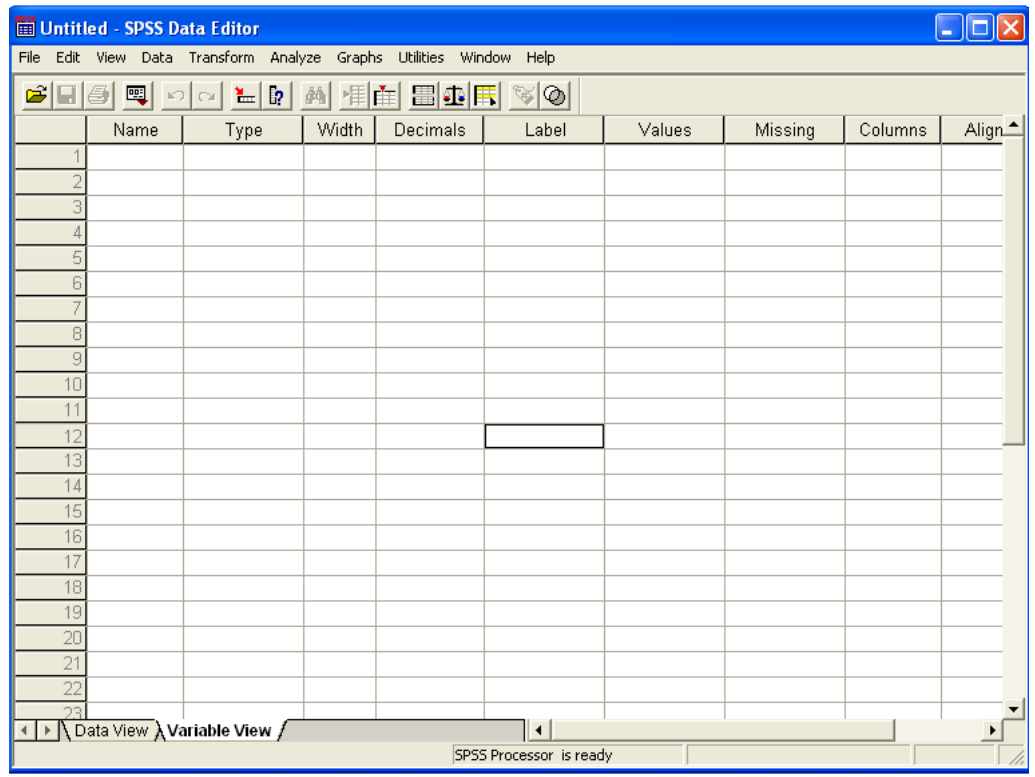

- 1. **Name**. Για να δώσουμε στη μεταβλητή ένα όνομα, εισάγουμε στο κελί **Name** το επιλεγμένο όνομα της μεταβλητής, στο παράδειγμά μας «Φύλο». Στην επιλογή του ονόματος μιας μεταβλητής είναι απαραίτητο να ακολουθηθούν ορισμένοι κανόνες: τα ονόματα μπορούν να αποτελούνται από γράμματα, αριθμούς και ειδικά σύμβολα (κάτω παύλα, τελεία, @ και #). Το πρώτο σύμβολο ενός ονόματος πρέπει να είναι γράμμα, ενώ το τελευταίο δεν μπορεί να είναι τελεία ή κάτω παύλα (Παραδείγματα: Er\_1, Er.1, Er@1.1, Er1\_s#p1). Τέλος, δεν επιτρέπονται το κενό, το κόμμα και σύμβολα, όπως !, ?," και \*. Κατά την εισαγωγή του ονόματος της μεταβλητής, ολοκληρώνεται η συμπλήρωση και των υπόλοιπων χαρακτηριστικών της, τα οποία όμως εφόσον δεν είναι αποδεκτά μπορούμε να αλλάξουμε όπως περιγράφεται στη συνέχεια.
- 2. **Type**. Κατά την εισαγωγή του ονόματος της μεταβλητής, ο προτεινόμενος τύπος στο επόμενο κελί **Type** είναι Numeric με μέγιστο μήκος οκτώ ψηφίων και κλασματικό μέρος αποτελούμενο από δύο ψηφία. Αν πατήσουμε τότε θα εμφανιστεί το παρακάτω παράθυρο.

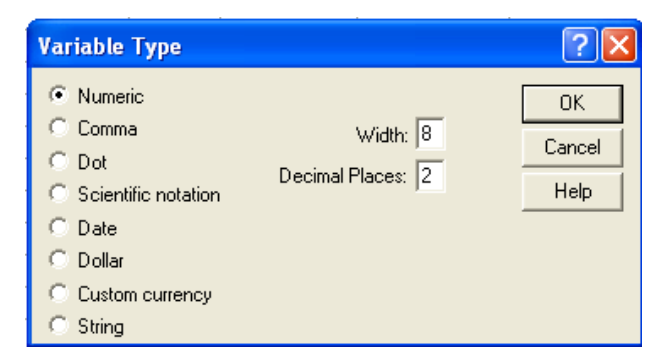

Από το παράθυρο αυτό του μπορούμε να επιλέξουμε και άλλους τύπους

μεταβλητών, με επιτρεπόμενες τιμές ανά τύπο όπως περιγράφεται στη συνέχεια.

- Numeric Επιτρεπόμενες τιμές είναι οι πραγματικοί αριθμοί. Στο πεδίο Width ορίζουμε τη μέγιστη τιμή των συμβόλων μαζί με την υποδιαστολή. Στο πεδίο Decimal places, ορίζουμε το μέγιστο πλήθος των συμβόλων στο κλασματικό μέρος.
- Comma Επιτρεπόμενες τιμές είναι οι πραγματικοί αριθμοί με ένα ή περισσότερα κόμμα ως διαχωριστικά των ομάδων (χιλιάδων, εκατομμυρίων κλπ.). Εάν δεν εισάγουμε κόμμα, όταν περνάμε τα δεδομένα, αυτά παρεμβάλλονται αυτόματα.

Το μήκος της μεταβλητής είναι ίσο με τη μέγιστη τιμή των συμβόλων μαζί με την υποδιαστολή και τα διαχωριστικά των ομάδων (κόμμα).

Dot Επιτρεπόμενες τιμές είναι οι πραγματικοί αριθμοί με μία ή περισσότερες τελείες ως διαχωριστικά των ομάδων (χιλιάδων, εκατομμυρίων κλπ.). Εάν δεν εισάγουμε τελείες, όταν περνάμε τα δεδομένα, αυτές παρεμβάλλονται αυτόματα.

> Το μήκος της μεταβλητής είναι ίσο με τη μέγιστη τιμή των συμβόλων μαζί με την υποδιαστολή και τα διαχωριστικά των ομάδων (τελείες).

- Scientific notation Επιτρεπόμενες τιμές είναι οι πραγματικοί αριθμοί σε εκθετική μορφή.
- Date Επιτρεπόμενες τιμές είναι η ημερομηνία και η ώρα
- Dollar Επιτρεπόμενες τιμές είναι το σύμβολο του δολαρίου και κόμμα ως διαχωριστικά των ομάδων (χιλιάδων, εκατομμυρίων κλπ.). Εάν δεν εισάγουμε το σύμβολο του δολαρίου και τα διαχωριστικά, όταν περνάμε τα δεδομένα, αυτά παρεμβάλλονται αυτόματα.
- Custom currency Ο χρήστης μπορεί να ορίζει τη μορφή του νομίσματος. Στο πεδίο Width ορίζουμε τη μέγιστη τιμή των συμβόλων. Αν δεν εισάγουμε σύμβολα νομίσματος αυτά μπαίνουν αυτόματα.
- String Επιτρεπόμενες τιμές είναι γράμματα, αριθμοί και ειδικά σύμβολα.
- 3. **Width.** Στο πεδίο αυτό ορίζουμε το μέγιστο αριθμό συμβόλων μαζί με την υποδιαστολή. Η εξ ορισμού προτεινόμενη τιμή για Type Numeric είναι το 8.
- 4. **Decimals.** Στο πεδίο αυτό ορίζουμε τη μέγιστη τιμή συμβόλων του δεκαδικού μέρους. Η εξ ορισμού προτεινόμενη τιμή για Type Numeric είναι το 2.
- 5. **Label.** Στο πεδίο αυτό περιγράφουμε αναλυτικά τη μεταβλητή.
- 6. **Values.** Στο πεδίο αυτό, αν πατήσουμε θα εμφανιστεί το παρακάτω παράθυρο:

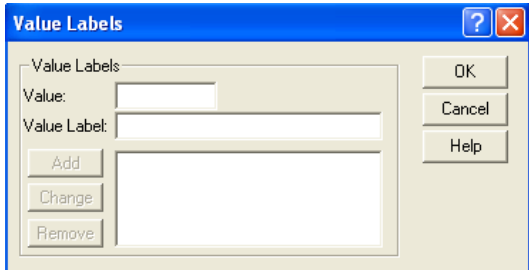

Στο πεδίο **Value** δίνουμε αριθμητικές τιμές από το πίνακα κωδικοποίησης.

Στο πεδίο **Value label** περιγράφουμε αυτές τις τιμές.

Για παράδειγμα, για τη μεταβλητή «Φύλο» εισάγουμε στο πεδίο **Value** τον αριθμό «1». Πατάμε το πλήκτρο <Таb> και στο πεδίο **Value label** εισάγουμε τη λέξη «Άνδρας» και πατάμε **Add**. Επαναλαμβάνουμε για την τιμή «2» - «Γυναίκα» και «0» - «Δεν απάντησε».

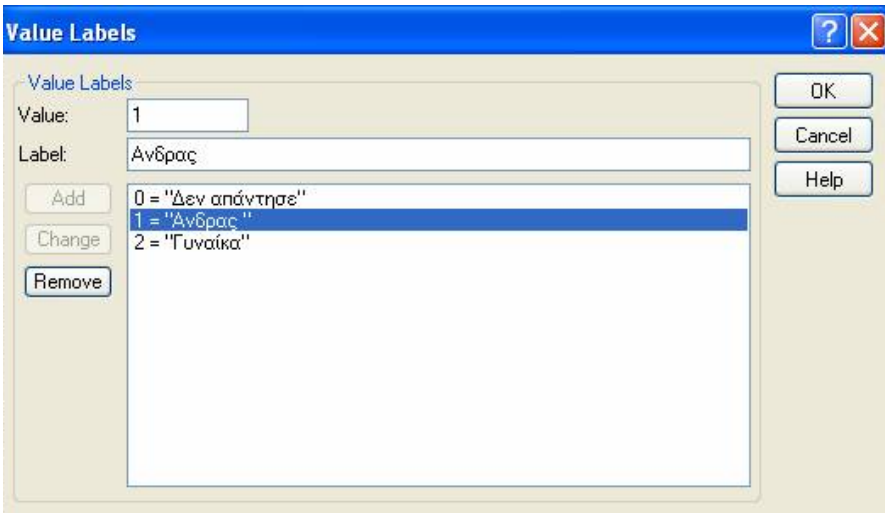

Με το κουμπί **Change** κάνουμε τυχόν αλλαγές, ενώ με αυτό του **Remove** διαγράφουμε. Στο τέλος πατάμε το κουμπί **OK**.

7. **Missing.** Για να ορίζουμε τις απούσες ή μη περασμένες τιμές (Missimg values), πατάμε στο πεδίο **Missing**, οπότε εμφανίζεται το παρακάτω παράθυρο διαλόγου:

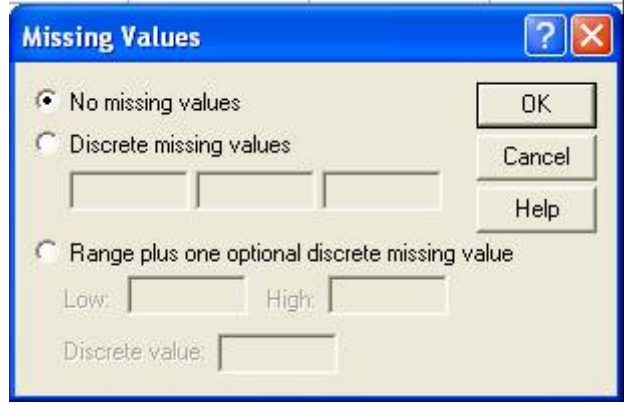

Η επιλογή **No missing values** (δεν υπάρχει καμία μη περασμένη τιμή) σημαίνει ότι όλες οι τιμές είναι αποδεκτές.

Με την επιλογή **Discrete missing values** (Μερικές-μεμονωμένες μη περασμένες τιμές) μπορούμε να ορίσουμε μέχρι τρεις απούσες τιμές.

Με την επιλογή **Range and one optional Discrete missing value** (Διάστημα και μεμονωμένη απούσα τιμή) ορίζονται ως απούσες όλες οι τιμές μεταξύ Low (ελάχιστο) και High (μέγιστο), συμπεριλαμβανομένων της ελάχιστης και της μέγιστης, καθώς και μιας άλλης εκτός του διαστήματος που ορίζουμε στο πεδίο **Discrete value**.

- 8. **Columns.** Στο κελί αυτό ορίζουμε το πλάτος της στήλης που αντιστοιχεί στη μεταβλητή.
- 9. **Align.** Εδώ ορίζουμε τη στοίχιση των δεδομένων της στήλης (Αριστερά-left, στο Κέντρο-Center και Δεξιά-Right) που αντιστοιχεί στη μεταβλητή.
- 10. **Measure.** Στην θέση αυτή μπορούμε να διαλέξουμε μία από τις τρεις διαθέσιμες επιλογές (*κλίμακες*) που απεικονίζονται παρακάτω.

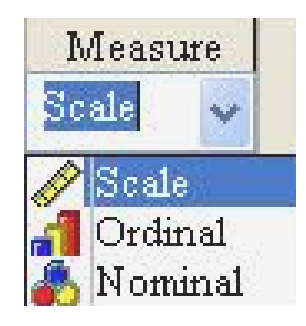

Μια μεταβλητή μπορεί να μετρηθεί σε διάφορες κλίμακες:

**Scale** (κλίμακα ισοδιαστημάτων), **Ordinal** (κλίμακα τάξης), **Nominal** (ονομαστική κλίμακα). Αν η μεταβλητή είναι αριθμητική, εμφανίζονται και οι τρεις παραπάνω επιλογές, ενώ αν η μεταβλητή είναι string (σύμβολα), έχουμε μόνο τις επιλογές **Nominal** και **Ordinal**.

Η επιλογή ονομαστική (**Νominal**) χρησιμοποιείται αποκλειστικά για όλες σχεδόν τις ποιοτικές μεταβλητές, εκείνες, δηλαδή, που δε μπορούν να μετρηθούν, αλλά μόνο να απαριθμηθούν.

Η κλίμακα τάξης, η τακτική κλίμακα (**Οrdinal**), μοιάζει με την ονομαστική (**Νominal**), έχει όμως το επιπλέον χαρακτηριστικό ότι οι εγγραφές ταξινομούνται σε κατηγορίες που ακολουθούν σειρά φυσική ή λογικά παραδεκτή, αύξουσα ή φθίνουσα. Η ιεράρχηση των εγγραφών γίνεται εδώ με βάση τη σχετική υπεροχή ή την υστέρηση σε σχέση με τις άλλες, ως προς ορισμένο κριτήριο.

Η κλίμακα ισοδιαστημάτων (**Scale**) έχει τις ίδιες ιδιότητες με την κλίμακα τάξης και επιπλέον την ιδιότητα του προκαθορισμού ίσων διαστημάτων ή διαφορών μεταξύ των κατηγοριών σε οποιοδήποτε τμήμα της κλίμακας. Χαρακτηρίζεται από κοινή και σταθερή μονάδα μέτρησης.

Με τον τρόπο που περιγράφηκε παραπάνω, ορίζουμε όλες τις μεταβλητές μας και τα χαρακτηριστικά τους. Όταν θα τελειώσουμε, το παράθυρο **Variable View** θα έχει μορφή όπως παρακάτω στο παράδειγμά μας.

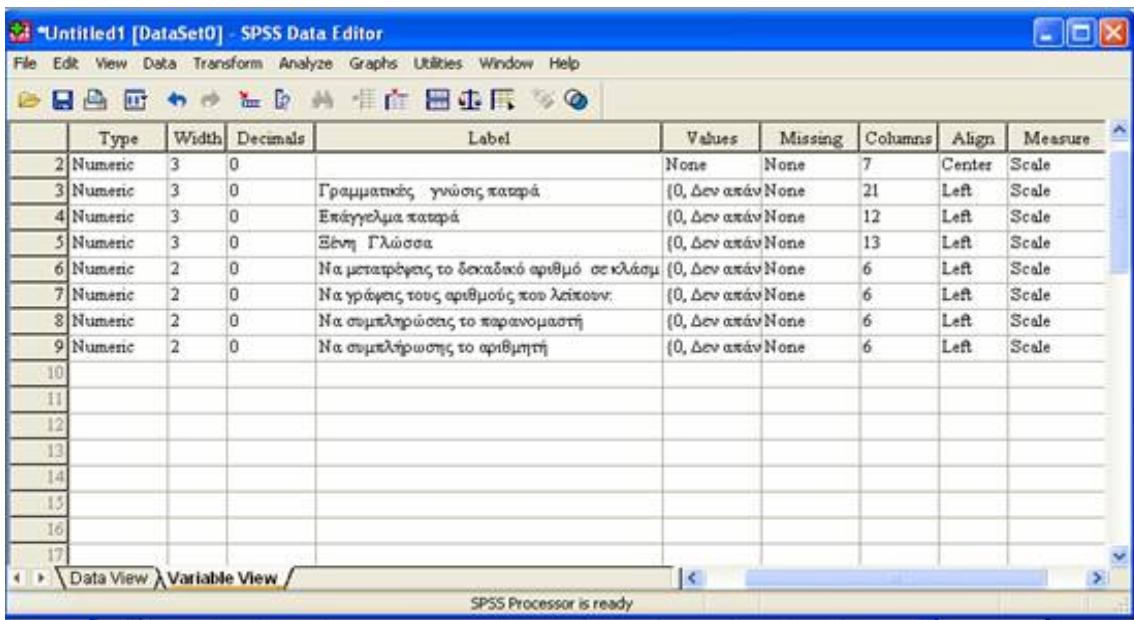

Θα μετακινηθούμε τώρα στο παράθυρο **Data View** και θα περάσουμε τα δεδομένα.

Όταν θα ολοκληρώσουμε πέρασμα όλων ερωτηματολογίων, το παράθυρο **Data View** θα έχει μορφή όπως η παρακάτω στο παράδειγμά μας.

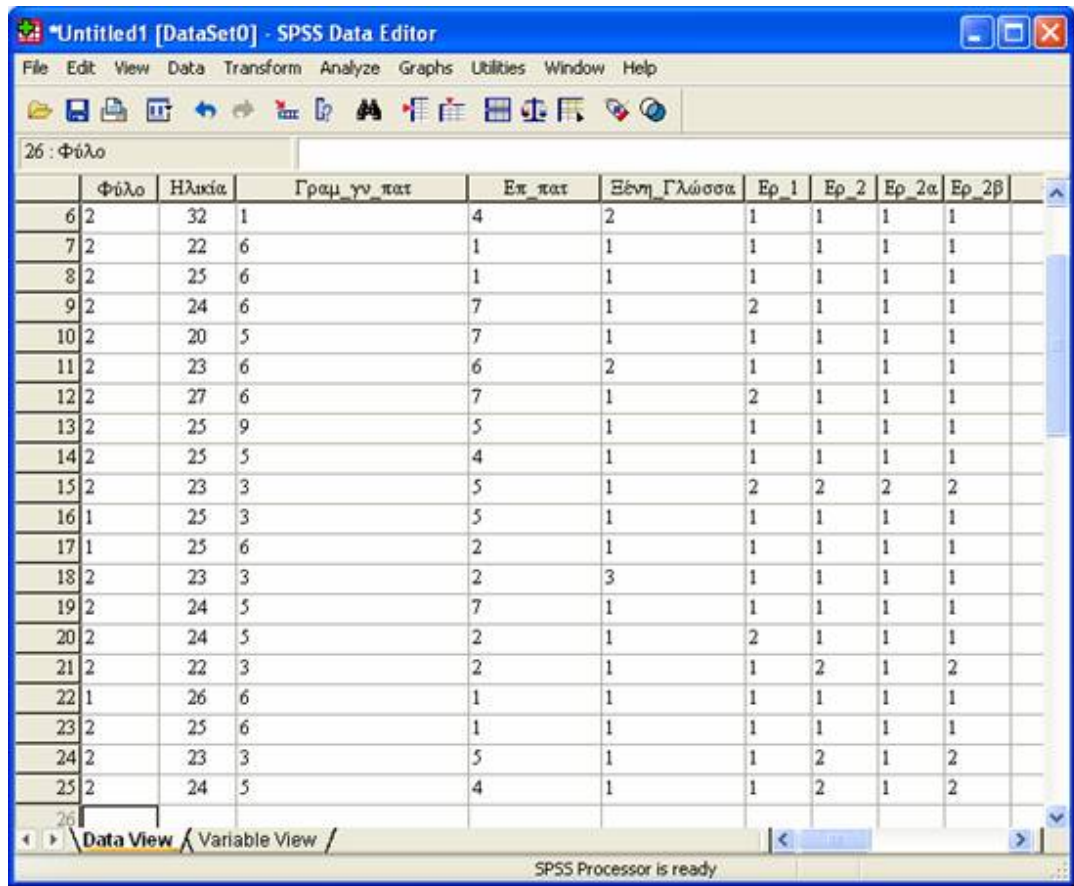

Αν από μενού **View** επιλέξουμε **Value Labels** τα δεδομένα στο παράθυρο **Data View** θα έχουν μορφή όπως η παρακάτω στο παράδειγμά μας.

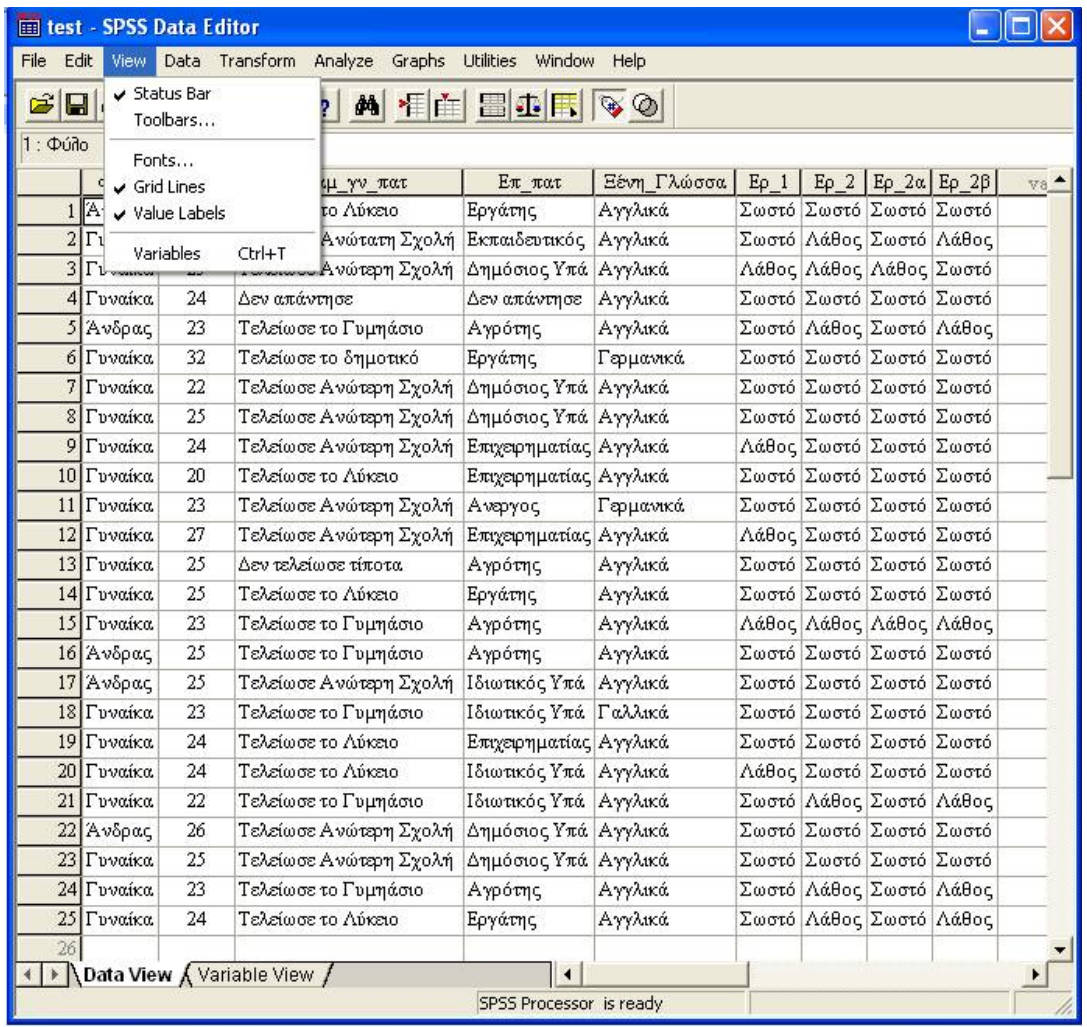

#### **ΟΙ ΕΝΤΟΛΕΣ CΟΜΡUΤΕ, COUNT, RECODE**

Πολλές φορές τα δεδομένα που έχουμε δεν είναι στη μορφή που θα θέλαμε για την ανάλυσή μας και χρειάζεται να υπολογίσουμε κάποιες νέες μεταβλητές ή να ομαδοποιήσουμε κάποιες άλλες.

## **Η εντολή CΟΜΡUΤΕ**

Με την εντολή αυτή μπορούμε να δημιουργήσουμε νέες μεταβλητές, των οποίων οι τιμές εξαρτώνται από τις τιμές μεταβλητών που ήδη υπάρχουν ή να τροποποιήσουμε τις τιμές από μεταβλητές που ήδη έχουμε. Για τον υπολογισμό των νέων μεταβλητών μπορούν να χρησιμοποιηθούν διάφορες συναρτήσεις ενσωματωμένες στο πρόγραμμα.

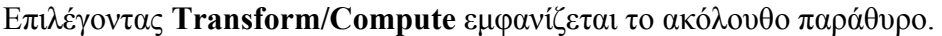

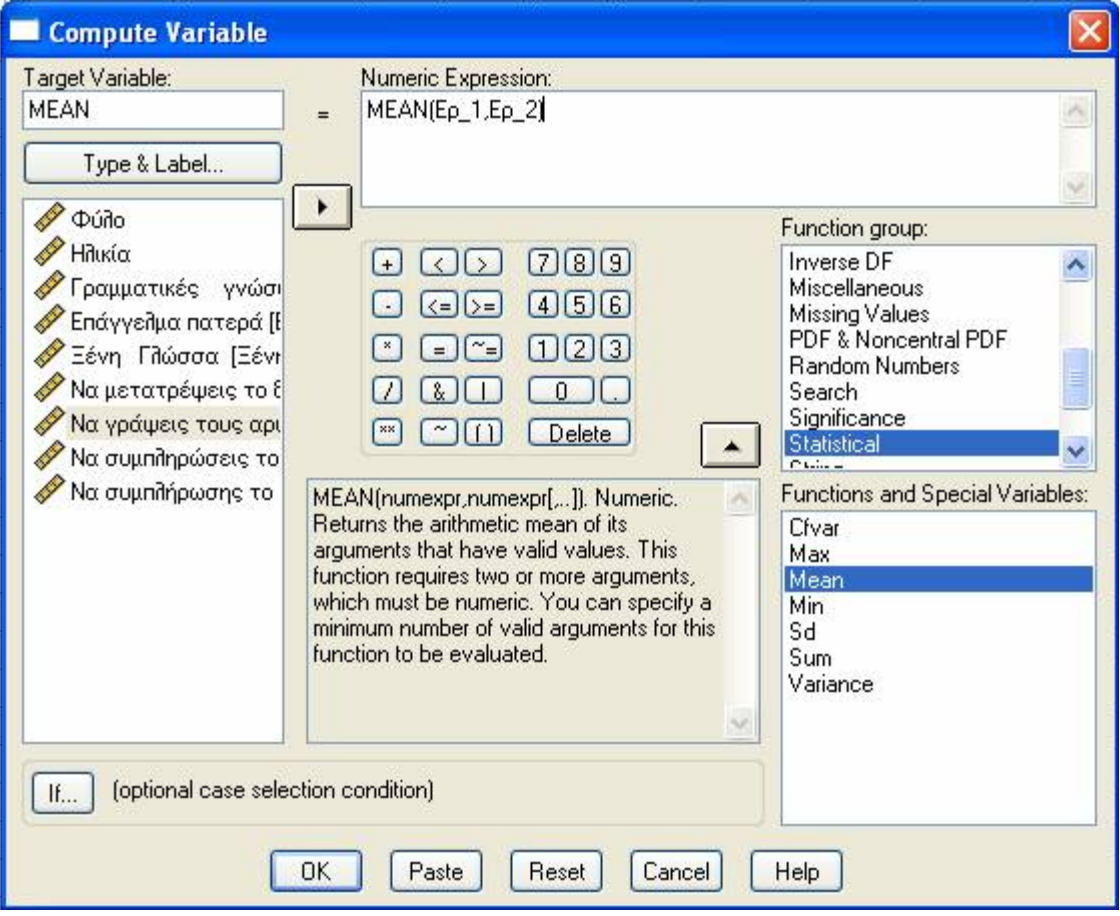

Στο παράθυρο αυτό δηλώνουμε:

- στο πεδίο **Target Variable***,* το όνομα της νέας ή υπάρχουσας (σε περίπτωση τροποποίησης) μεταβλητής
- στο πεδίο **Numeric Expression***,* τον ορισμό της μεταβλητής, με τη βοήθεια και της λίστας μεταβλητών, των πλήκτρων αριθμών και τελεστών και του καταλόγου συναρτήσεων

• με το πλήκτρο **If..** μπορούμε να διατυπώσουμε μια συνθήκη που θα ελέγχει για ποιες περιπτώσεις θα γίνει ο υπολογισμός.

Μετά την εισαγωγή των παραπάνω, το πρόγραμμα μας ζητά επιβεβαίωση, στην περίπτωση που τροποποιούμε μια υπάρχουσα μεταβλητή.

Παραδείγματα (όπως θα εμφανίζονταν στο παράθυρο σύνταξης με την εντολή Paste):

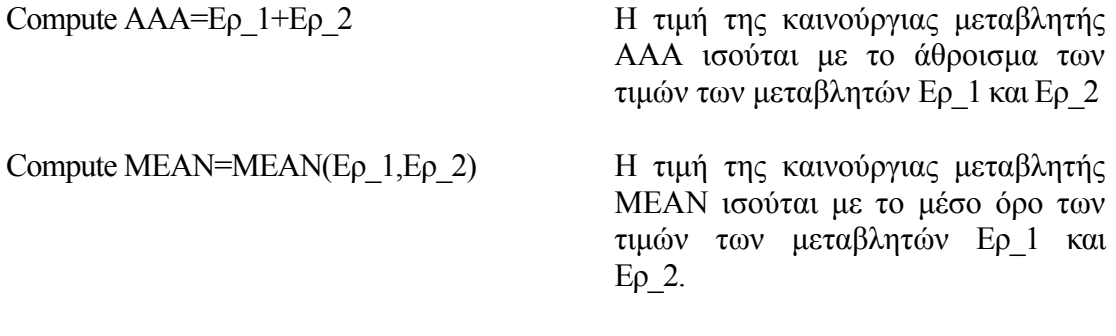

## **Η εντολή COUNT**

Με την εντολή αυτή μετράμε σε κάθε περίπτωση (*case*) πόσες φορές εμφανίζεται μια τιμή σε μια σειρά από μεταβλητές. Η μέτρηση αυτή καταχωρείται σε μια νέα μεταβλητή (Recode into different variables, από το μενού Transform) ή σε μια υπάρχουσα μεταβλητή που τροποποιούμε (Recode into same variable από το μενού Transform). Η περιγραφή των εντολών που ακολουθεί, αναφέρεται και στις δυο περιπτώσεις Recode (different και same variable) καθώς η διαδικασία είναι σχεδόν ανάλογη.

Για παράδειγμα, οι μεταβλητές Ερ 1, Ερ 2, Ερ 2α, Ερ 2β έχουν τιμές 1, 2,0 (σωστό, λάθος και «Δεν απάντησε», αντίστοιχα). Τότε, για κάθε ερωτώμενο (case), ο αριθμός των σωστών απαντήσεων είναι ίσος με το πλήθος εμφάνισης της τιμής 1 στις μεταβλητές Ερ $1$ , Ερ 2, Ερ 2α, Ερ 2β.

Επιλέγοντας **Transform/Count** εμφανίζεται ένα παράθυρο στο οποίο δηλώνουμε:

- στο πεδίο **Target Variable** το όνομα της νέας (Different) ή υπάρχουσας (Same, σε περίπτωση τροποποίησης) μεταβλητής
- στο πεδίο **Target Label** μια περιγραφική έκφραση σχετικά με το όνομα της νέας μεταβλητής.

Στη συνέχεια, μεταφέρουμε τις μεταβλητές που μας ενδιαφέρουν στο πλαίσιο **Numeric Variables** (στο παράδειγμα, τις Ερ\_1, Ερ\_2, Ερ\_2α, Ερ\_2β).

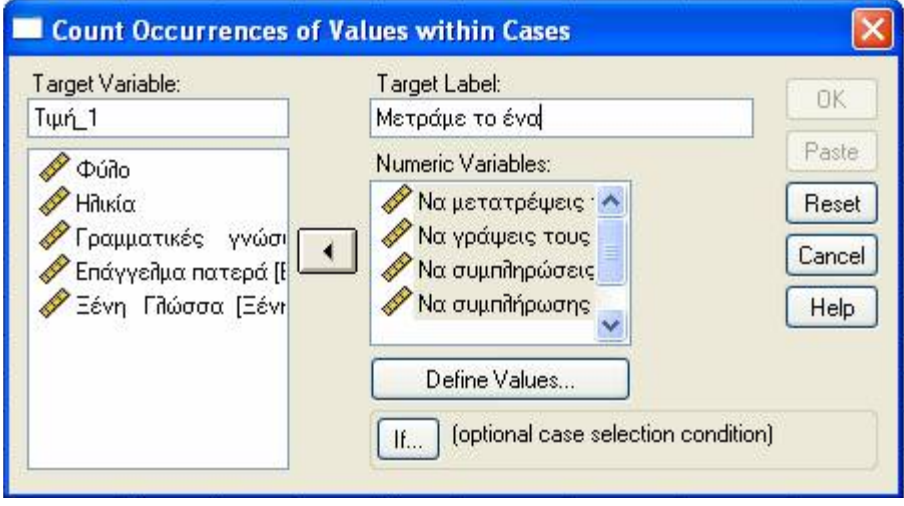

και πατάμε το πλήκτρο **Define Values…** για να ορίσουμε τις τιμές που αναζητούμε (π.χ., στο υπόψη παράδειγμα, την τιμή 1).

Τις τιμές αυτές εισάγουμε στο επόμενο παράθυρο που εμφανίζεται, στο πεδίο **Values to Count**.

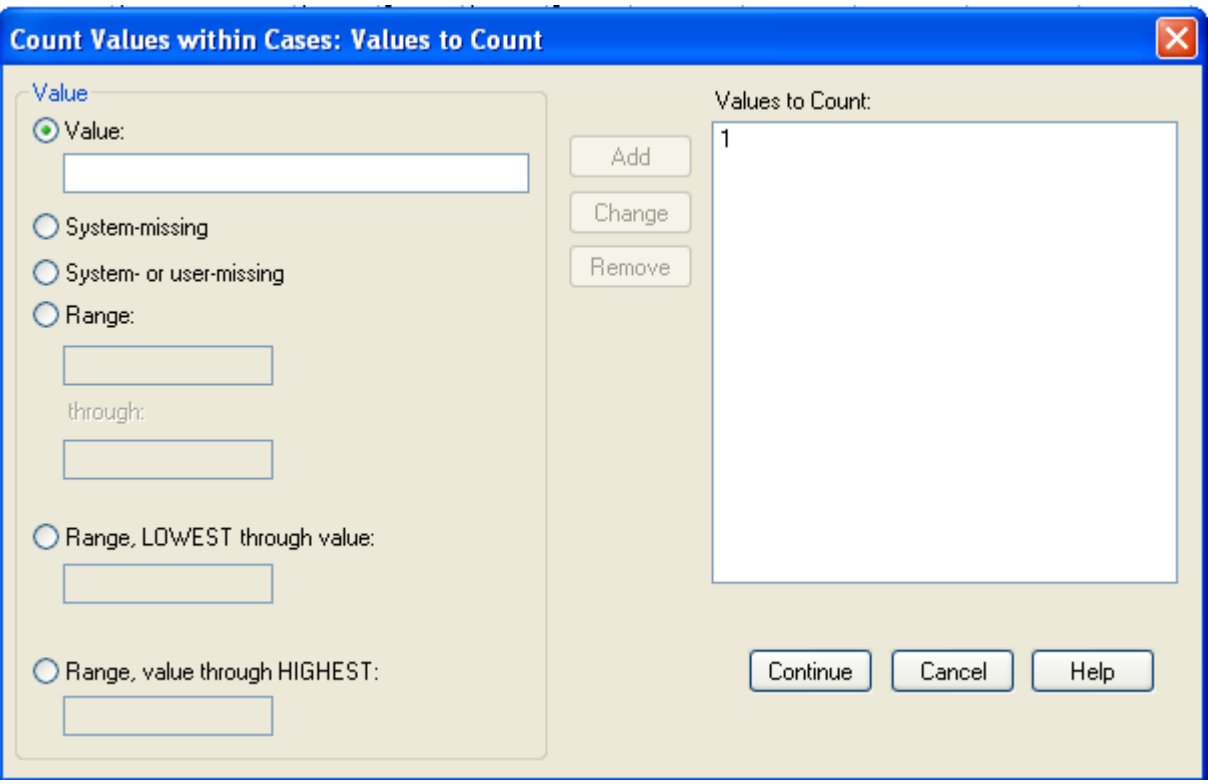

## **Η εντολή RΕCΟDE**

Με την εντολή αυτή μπορούμε να αλλάξουμε την κωδικοποίηση μιας μεταβλητής, ομαδοποιώντας ή τροποποιώντας τιμές της. Μια συχνή εφαρμογή είναι η περίπτωση που θέλουμε να χρησιμοποιήσουμε μια μεταβλητή σε έναν πίνακα διπλής εισόδου και η μεταβλητή είναι συνεχής ή είναι διακριτή μεν αλλά με πολλές τιμές.

Επιλέγουμε **Τransform/Recode** και πρώτα δηλώνουμε αν θα τροποποιηθούν οι υπάρχουσες μεταβλητές (**Into Same Variables**) ή θα δημιουργηθούν νέες (**Into Different Variables**).

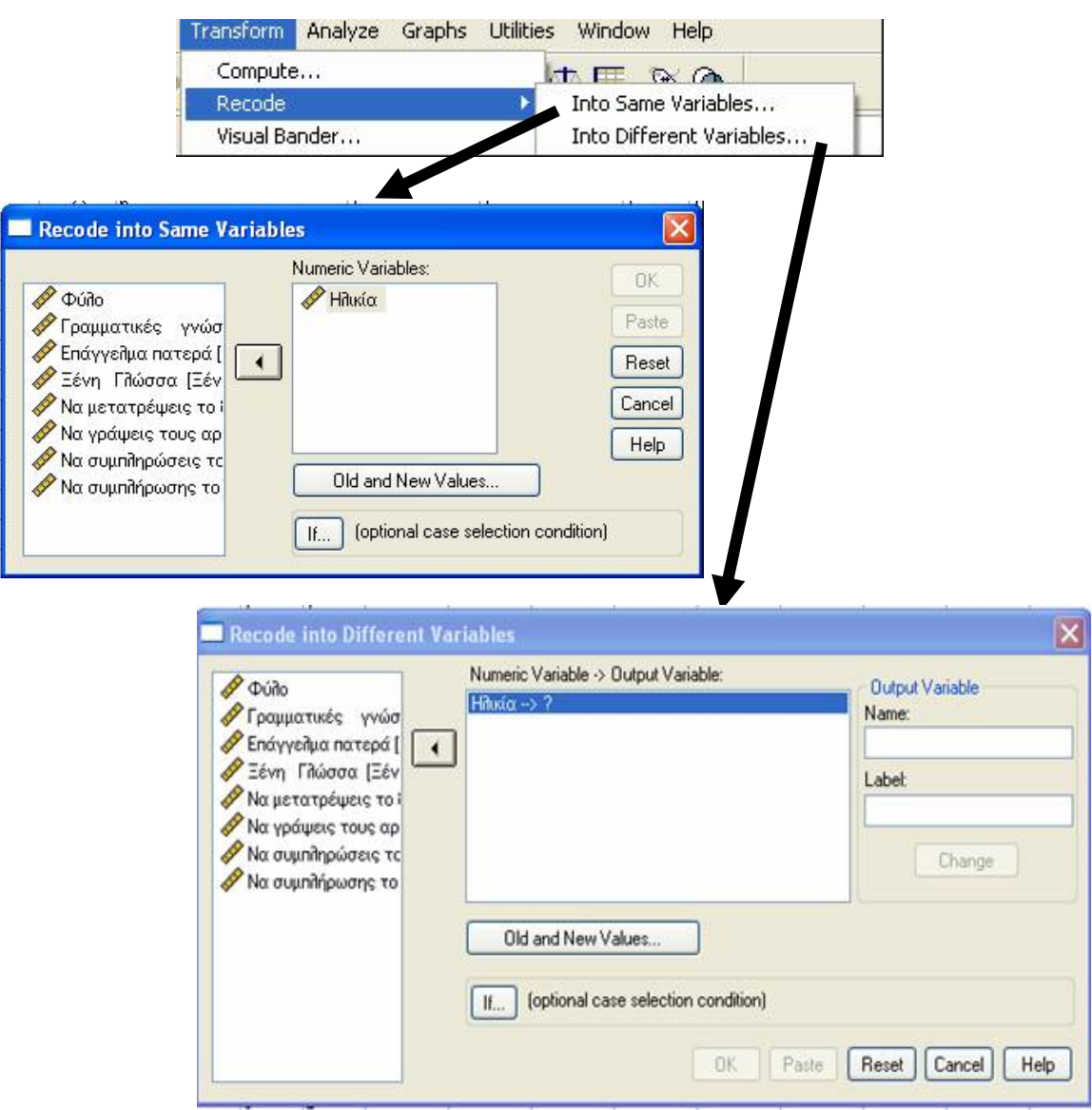

Με το πλήκτρο **Οld and New Values…** μετακινούμαστε σε ένα παράθυρο ορισμού παλαιών και νέων τιμών. Εισάγουμε τις αντίστοιχες στο πλαίσιο Οld →New με τη βοήθεια των πλήκτρων του παραθύρου.

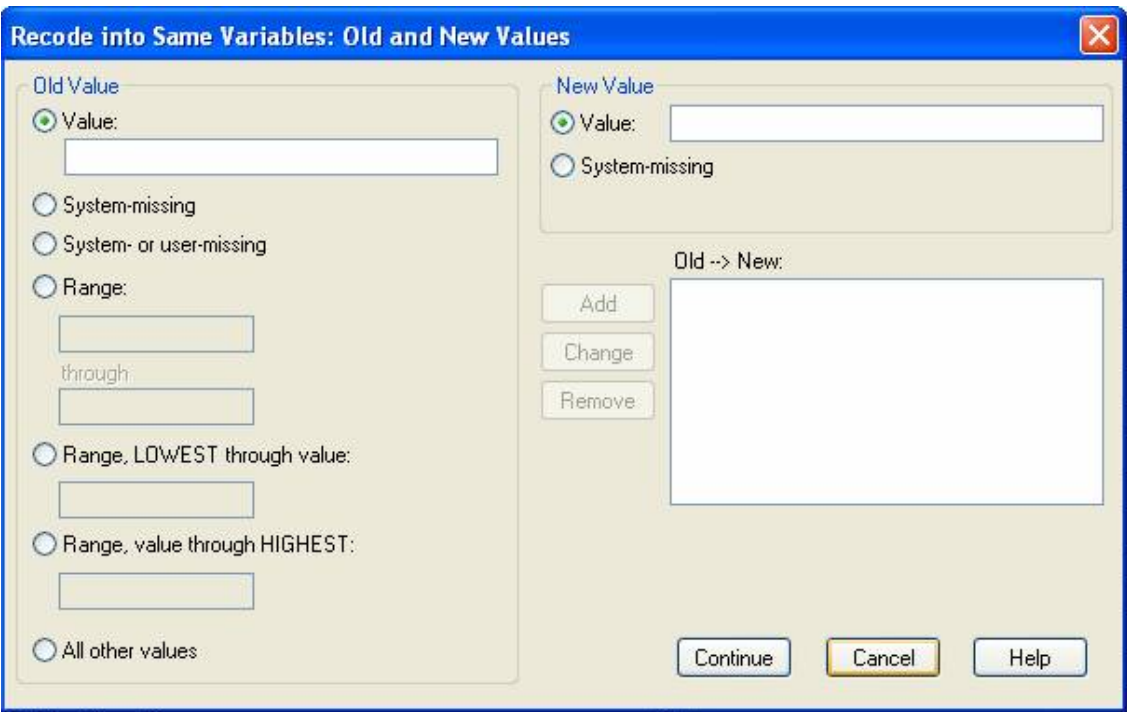

## **ΟΙ ΕΝΤΟΛΕΣ FREQUENCIES, DESCRIPTIVES, CROSSTABS και CORRELATION**

## **Η εντολή FREQUENCIES**

Οι πίνακες συχνοτήτων αποτελούν ένα πρώτο βήμα στην ανάλυση δεδομένων, ώστε να εντοπιστούν τυχόν λανθασμένες τιμές που πρέπει να διορθωθούν ή ασυνήθιστες τιμές που ίσως να απαιτούν ειδική μεταχείριση στη μετέπειτα στατιστική ανάλυση. Για να κατασκευάσουμε έναν πίνακα συχνοτήτων επιλέγουμε **Analyze/Descriptive Statistics/ Frequencies**.

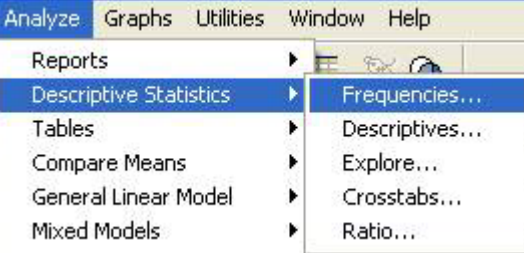

Για παράδειγμα επιλέγουμε τη μεταβλητή «Ξένη Γλώσσα»

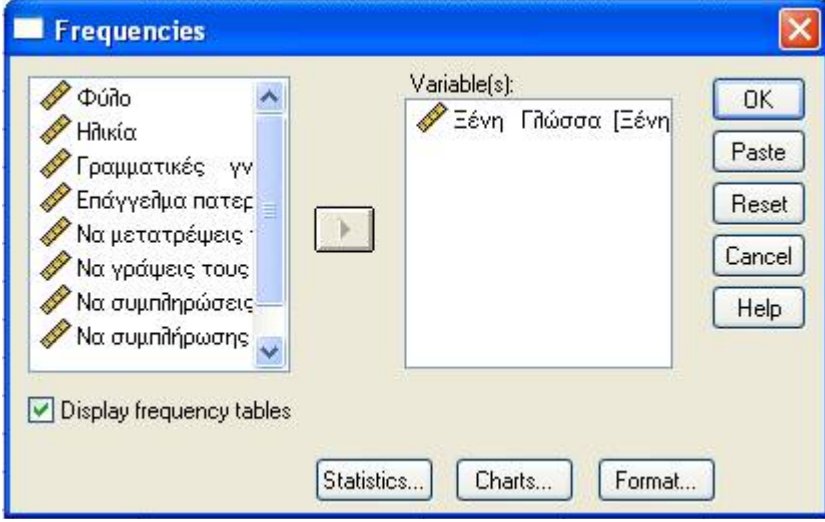

και πατάμε ΟΚ. Θα δημιουργηθεί το νέο αρχείο Output που θα περιέχει τον παρακάτω πίνακα των αποτελεσμάτων.

#### **Ξένη Γλώσσα**

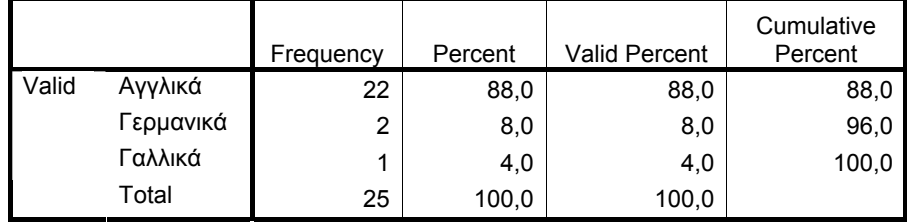

Στο παραπάνω παράδειγμα εμφανίζεται η κατανομή συχνοτήτων της μεταβλητής "Ξένη Γλώσσα". Στη στήλη **Valid** εμφανίζονται οι τιμές της μεταβλητής και στη στήλη **Frequency** εμφανίζεται η συχνότητα της κάθε τιμής (πόσες φορές βρέθηκε στο δείγμα). Στη στήλη **Percent** αναγράφεται το ποσοστό επί τοις εκατό της συγκεκριμένης τιμής στο σύνολο των περιπτώσεων, ενώ στην επόμενη στήλη **Valid Percent** εμφανίζεται το ποσοστό επί τοις εκατό στο σύνολο των πραγματικών απαντήσεων (έχουν αφαιρεθεί οι περιπτώσεις στις οποίες η συγκεκριμένη μεταβλητή έχει απούσα τιμή - missing value). Τέλος, στη στήλη **Cumulative Percent** αναγράφεται το αθροιστικό ποσοστό.

Αν, εκτός από τις κατανομές, θέλουμε να υπολογιστούν και στατιστικά μεγέθη (τυπική απόκλιση, μέσος όρος κ.ά.), πατάμε το πλήκτρο Statistics. Αν θέλουμε να παραχθούν και τα αντίστοιχα διαγράμματα (ραβδογράμματα για μεταβλητές με λίγες τιμές ή ιστογράμματα για συνεχείς μεταβλητές), πατάμε το πλήκτρο **Charts**.

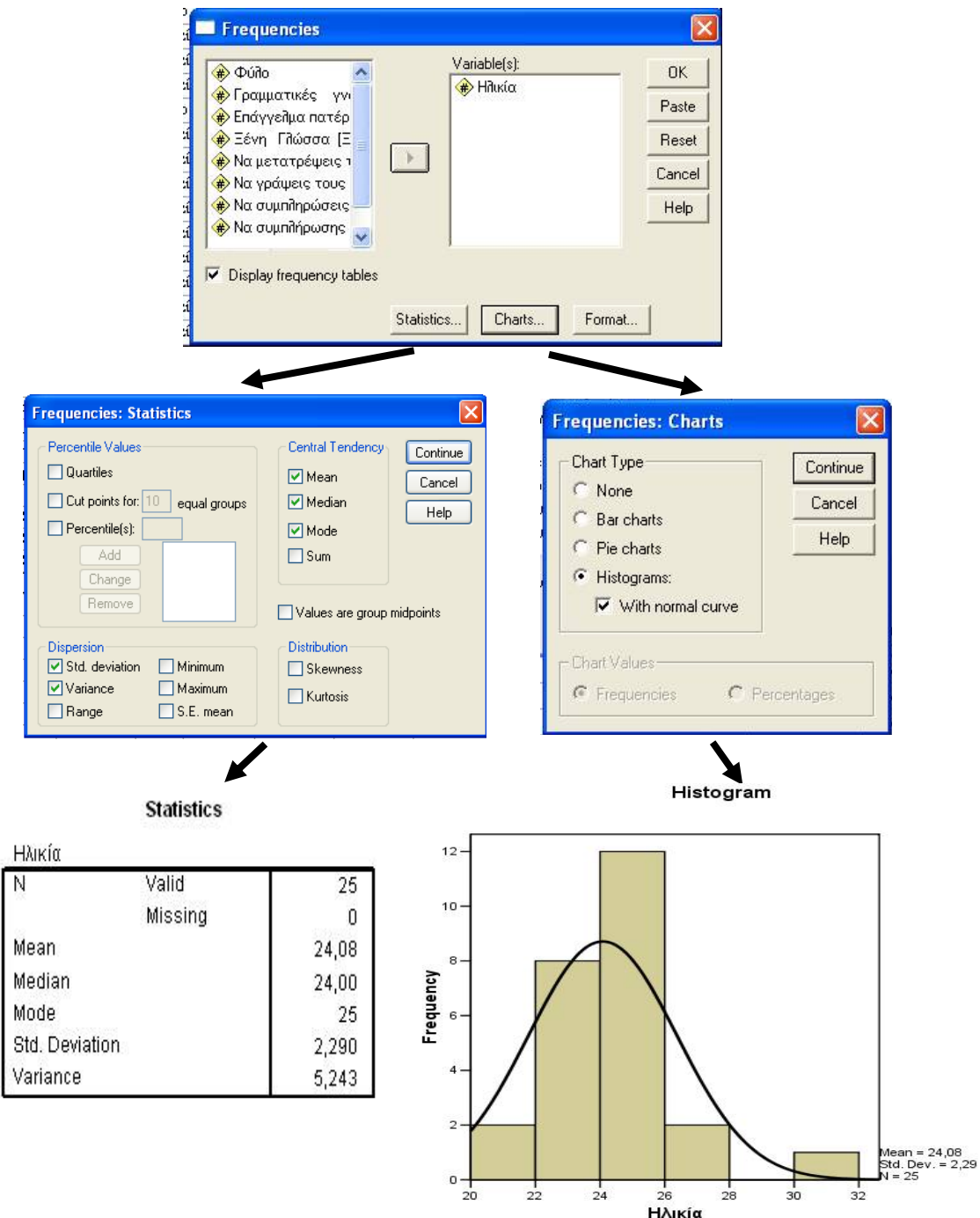

## **Η εντολή DESCRIPTIVES**

Ένας άλλος τρόπος για να ελεγχθούν τα δεδομένα είναι να υπολογιστούν στατιστικά μεγέθη τα οποία δίνουν μια πρώτη περιληπτική περιγραφή των μεταβλητών.

Η εντολή **Descriptives** χρησιμοποιείται κυρίως για τη μελέτη συνεχών (ποσοτικών) μεταβλητών, για τις οποίες δεν έχει νόημα ή κατασκευή ενός πίνακα συχνοτήτων. Μπορείτε να επιλέξετε τα στατιστικά μεγέθη που θέλετε να υπολογιστούν (μέσος όρος, τυπική απόκλιση, μέγιστη και ελάχιστη τιμή).

Ακολουθεί ένα παράδειγμα, όπου χρησιμοποιήθηκε η εντολή **Analyze/Descriptive Statistics/ Descriptives:**

Να υπολογιστεί ο μέσος όρος, η τυπική απόκλιση, η ελάχιστη και η μέγιστη τιμή καθώς και ο αριθμός των περιπτώσεων μετά την αφαίρεση των απουσών τιμών (missing value για τη μεταβλητή «Ηλικία».

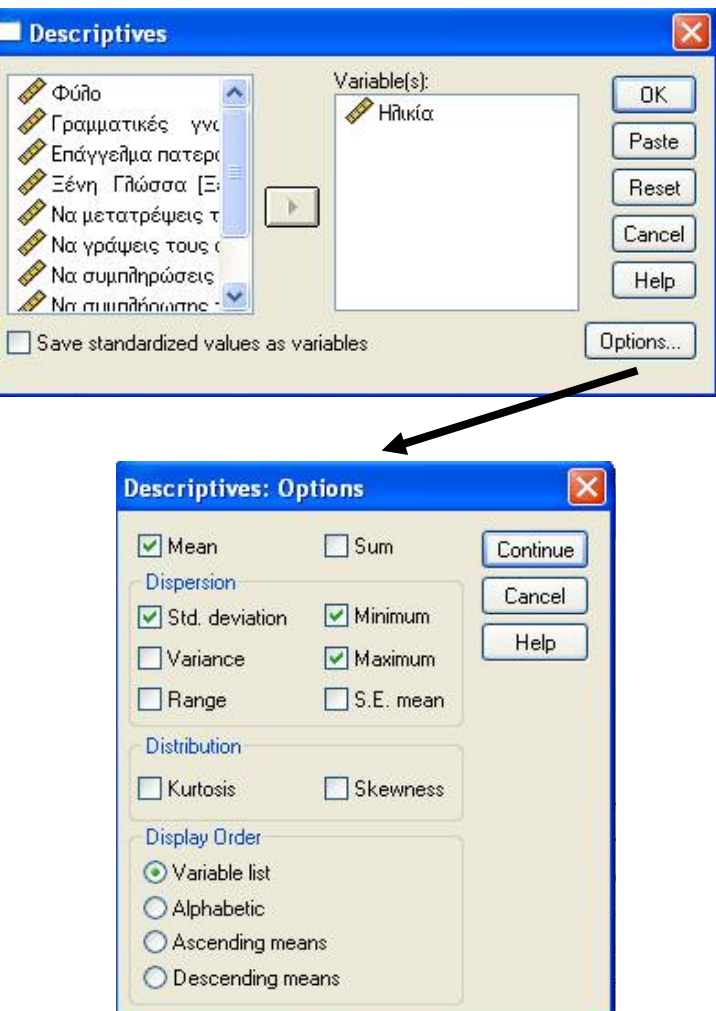

Μετά το ΟΚ θα εμφανιστεί ο παρακάτω πίνακας στο αρχείο **Output**.

#### **Descriptive Statistics**

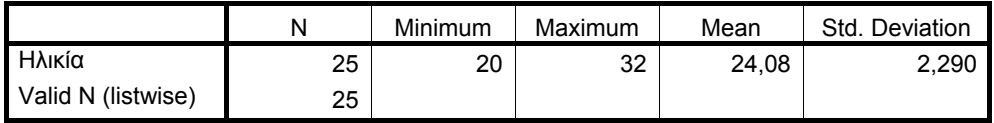

### **Η εντολή CROSSTABS**

Με την εντολή αυτή δημιουργούμε πίνακες διπλής εισόδου. Για κάθε πίνακα πρέπει να οριστούν τουλάχιστον δύο μη συνεχείς (ποιοτικές) μεταβλητές, μια που θα ορίζει τις γραμμές (*rows*) του πίνακα και μια που θα ορίζει τις στήλες (*columns*). Οι πίνακες αυτοί χρησιμοποιούνται, κυρίως, για τη μελέτη διαφόρων ποσοστών: **row percent** (ποσοστό επί του συνόλου των περιπτώσεων σε μια γραμμή του πίνακα), **columns percent** (ποσοστό επί του συνόλου των περιπτώσεων σε μια στήλη του πίνακα) και **total percent** (ποσοστό επί του συνόλου των περιπτώσεων).

Αν κάποια από τις μεταβλητές που θέλουμε να χρησιμοποιήσουμε για την κατασκευή ενός πίνακα διπλής εισόδου είναι συνεχής (π.χ., ηλικία), τότε θα πρέπει προηγουμένως να την έχουμε ομαδοποιήσει με την εντολή **Transform/recode**.

Για να κατασκευάσουμε πίνακα διπλής εισόδου επιλέγουμε **Analyze/Descriptive Statistics/ Crosstabs.** 

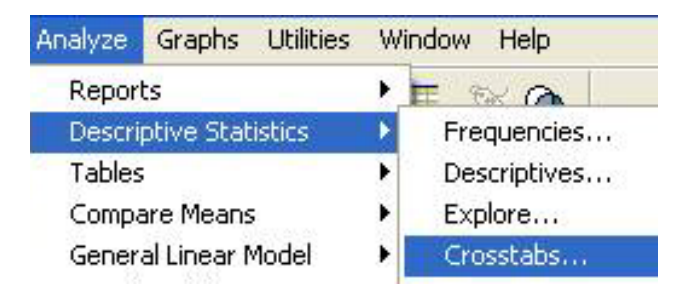

Για παράδειγμα, επιλέγουμε τις μεταβλητές «Φύλο» και «Ξένη Γλώσσα» και πατάμε ΟΚ.

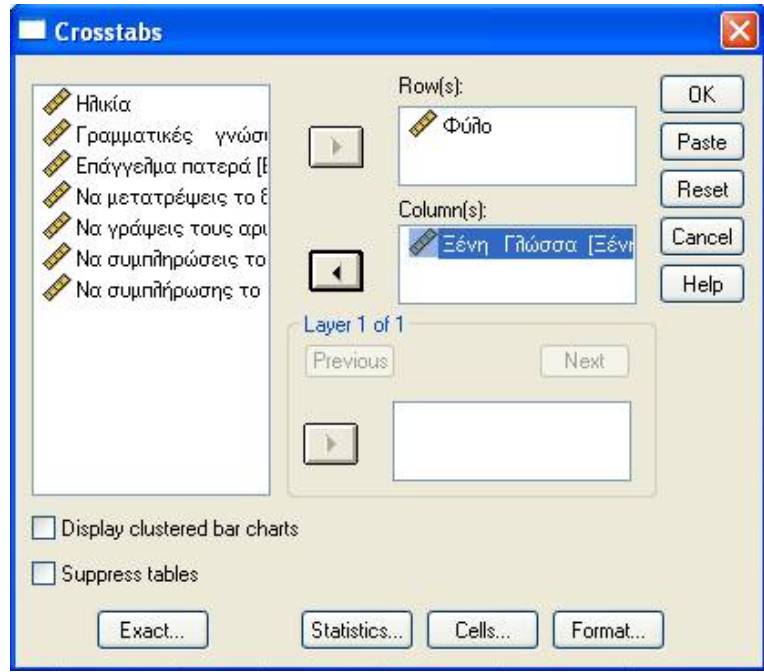

#### Το αρχείο **Output** θα περιέχει τον αρακάτω πίνακα αποτελεσμάτων. π

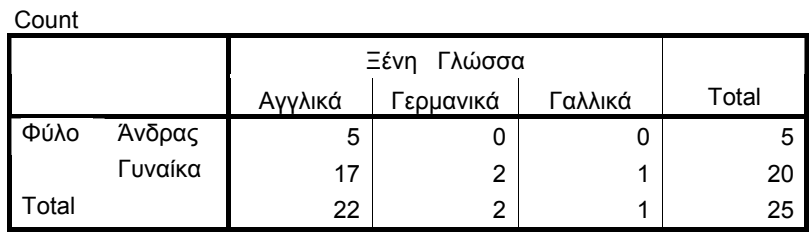

#### **Φύλο \* Ξένη Γλώσσα Crosstabulation**

Αφού επιλέξουμε **Analyze/Descriptive Statistics/Crosstabs** και καθορίσουμε ποια μεταβλητή θα αντιστοιχεί στις γραμμές και ποια θα αντιστοιχεί στις στήλες του πίνακα, μπορούμε να πατήσουμε το πλήκτρο **Cells** και να καθορίσουμε τα στοιχεία (*row percent, columns percent, total percent* κλπ.) που θέλουμε να αναγράφονται στα κελιά του πίνακα.

πλήκτρο **Statistics** και επιλέξτε τα στοιχεία που θέλετε να υπολογιστούν, όπως: Chisquare (χ2), Correlations, Kappa, Risk κ.τ.λ. Παρόλο που η χρησιμοποίηση των πινάκων διπλής εισόδου είναι χρήσιμη για τη μελέτη της σχέσης ανάμεσα σε δύο μεταβλητές, τα ποσοστά γραμμής (row percent) και στήλης (columns percent) δεν επιτρέπουν να ελεγχθεί και να μελετηθεί ποσοτικά αυτή η σχέση. Για το σκοπό αυτό χρησιμοποιούνται διάφοροι δείκτες για τη μέτρηση της συνάφειας, καθώς και στατιστικοί έλεγχοι για τη μελέτη της υπόθεσης ότι υπάρχει σχέση ανάμεσα στις μεταβλητές του πίνακα διπλής εισόδου. Πατήστε το

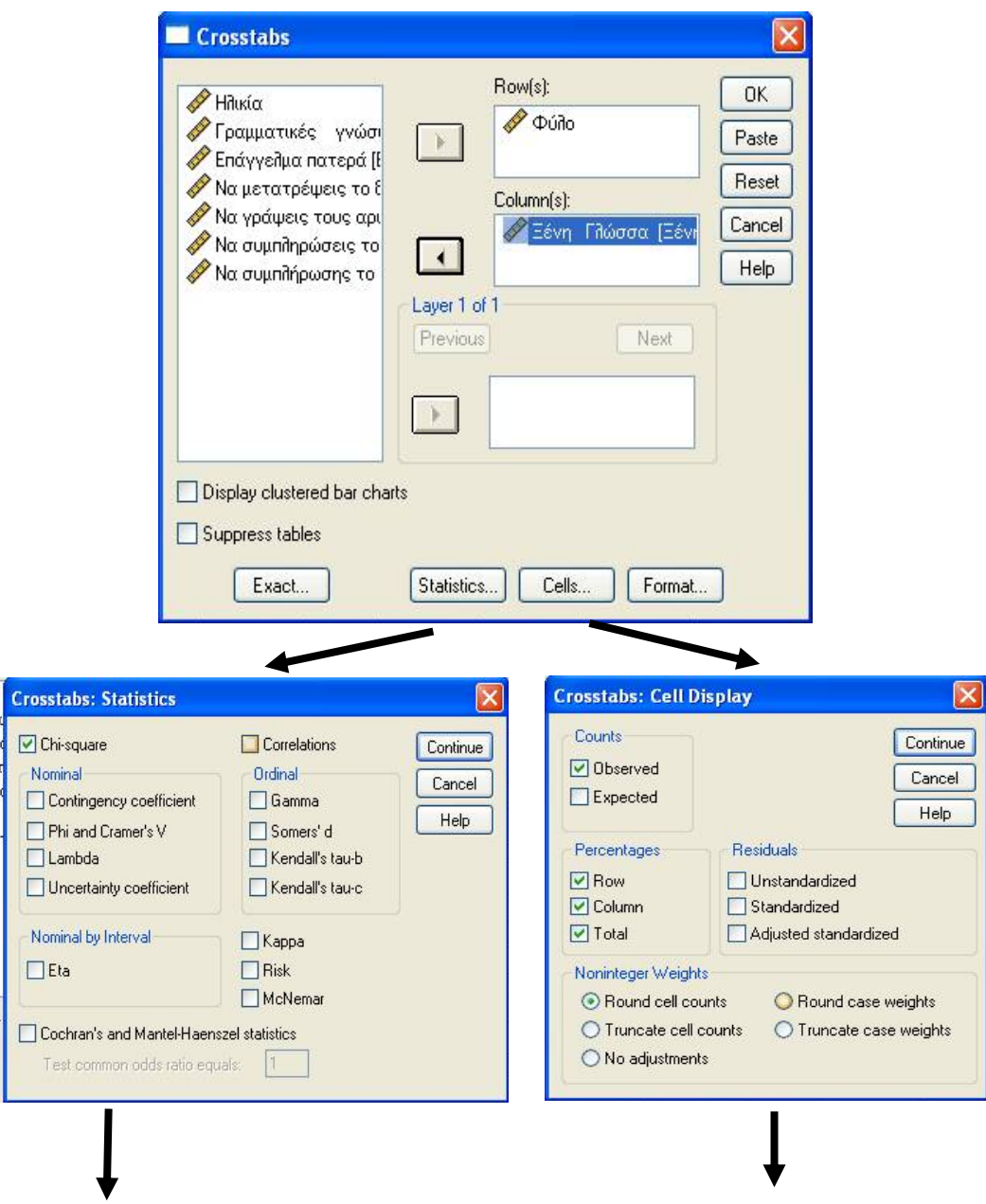

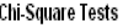

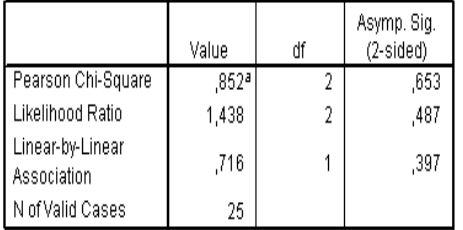

a. 5 cells (83,3%) have expected count less than 5. The minimum expected count is ,20.

#### Φύλο \* Ξένη Γλώσσα Crosstabulation

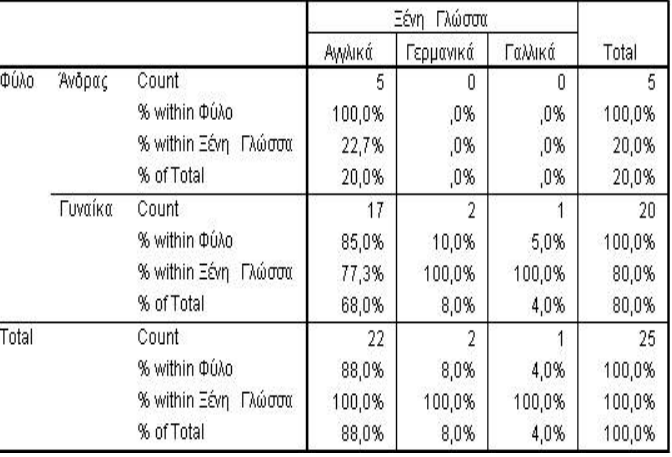

## **Η εντολή CORRELATION (Συσχέτιση)**

Στην περίπτωση δύο ποσοτικών (συνεχών) μεταβλητών ένας τρόπος μελέτης της σχέσης των δύο αυτών μεγεθών μπορεί να υποστηριχθεί από την εντολή **Correlation**. Ο συντελεστής συσχέτισης (Correlation Coefficient) μετράει ποσοτικά αφενός την ύπαρξη κάποιας γραμμικής σχέσης και αφετέρου την ένταση αυτής. Είναι γνωστός στην στατιστική ανάλυση με το σύμβολο r και η τιμή του κυμαίνεται από -1 (τέλεια αρνητική συσχέτιση) έως +1 (τέλεια θετική συσχέτιση). Τιμές κοντά στο 0 δηλώνουν τη μη ύπαρξη γραμμικής συσχέτισης. Ο συντελεστής συσχέτισης πρέπει να χρησιμοποιείται αποκλειστικά για γραμμικές σχέσεις, διαφορετικά μπορεί να δώσει τελείως λανθασμένη εικόνα.

Ο συντελεστής συσχέτισης χρησιμοποιείται είτε για να εκφράσει την ένταση της γραμμικής σχέσης είτε για να ελεγχθεί από το δείγμα αν υπάρχει η ίδια σχέση και στον πληθυσμό. Η ύπαρξη θετικής συσχέτισης δεν προϋποθέτει ότι η μια μεταβλητή προκαλεί την άλλη.

Για να υπολογίσουμε το συντελεστή συσχέτισης, επιλέγουμε **Analyze/Correlate/Bivariate**

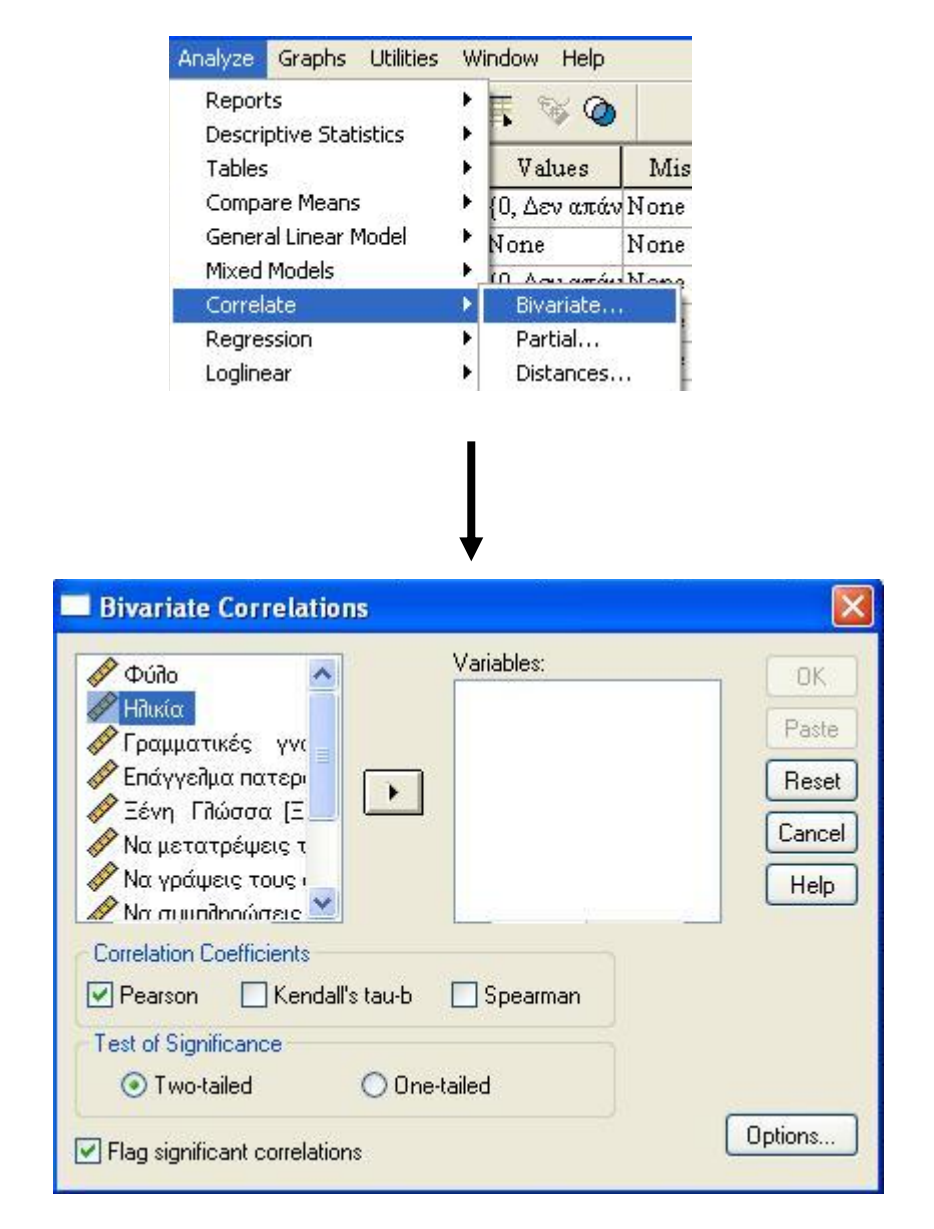

Για να υπολογίσουμε το συντελεστή συσχέτισης του **Pearson**, στο πεδίο **Variables** τοποθετούμε τις δύο μεταβλητές που θέλουμε να εξετάσουμε. Τότε στο αρχείο **Output** θα έχουμε.

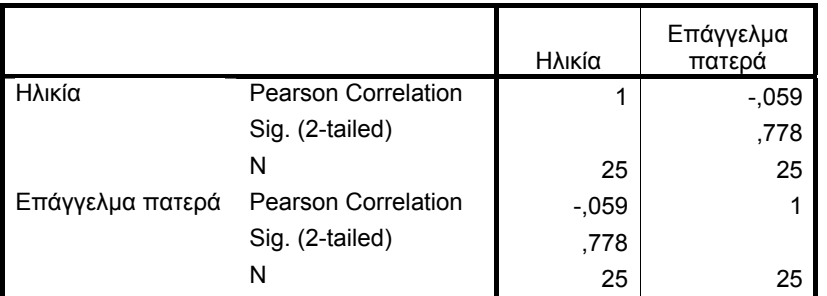

#### **Correlations**

## **ΓΡΑΦΗΜΑΤΑ (Graphs)**

Τα διαγράμματα μπορούν να δημιουργηθούν με τη χρήση του μενού Graphs.

## **Το ραβδόγραμμα (Bar chart)**

Για να δημιουργήσουμε το ραβδόγραμμα (bar chart) για τη μεταβλητή «Φύλο» θα επιλέξουμε **Graphs/Bar.** 

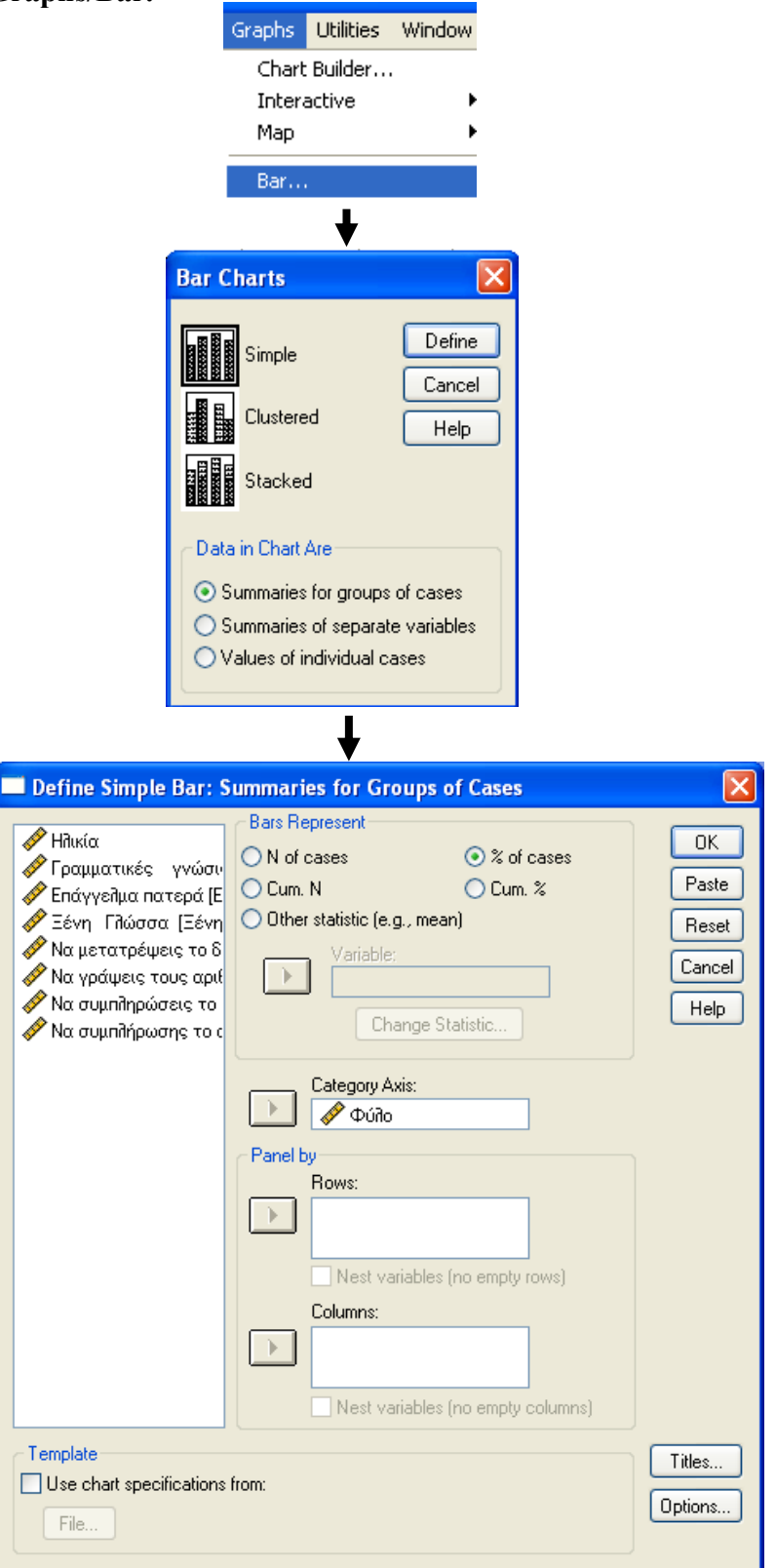

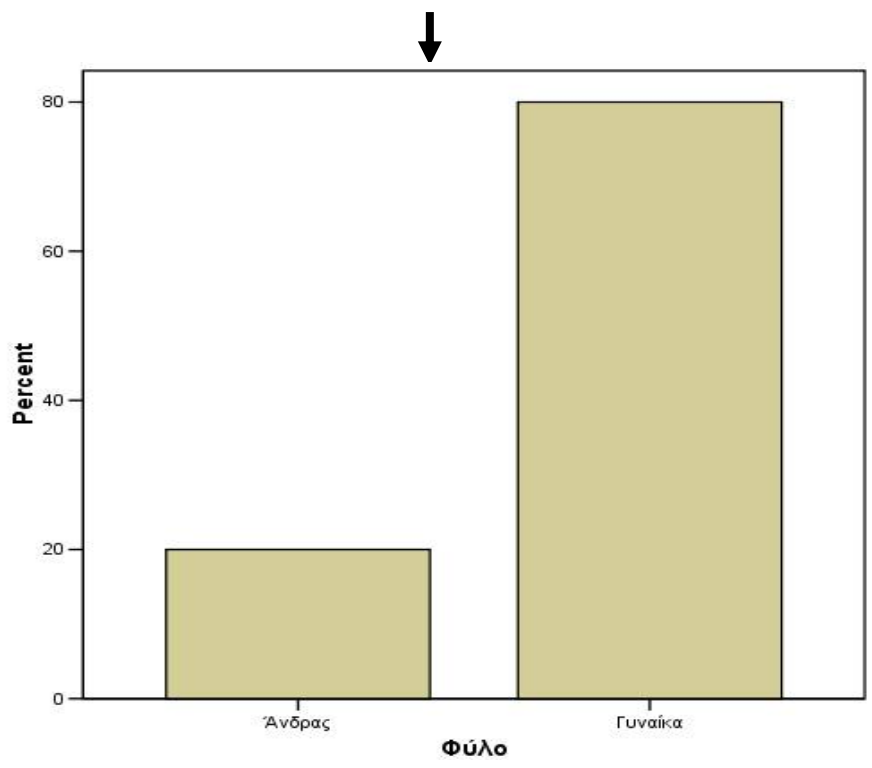

Με διπλό κλικ θα εμφανιστεί νέο παράθυρο, όπου μπορούμε να επεξεργαστούμε το ραβδόγραμμα.

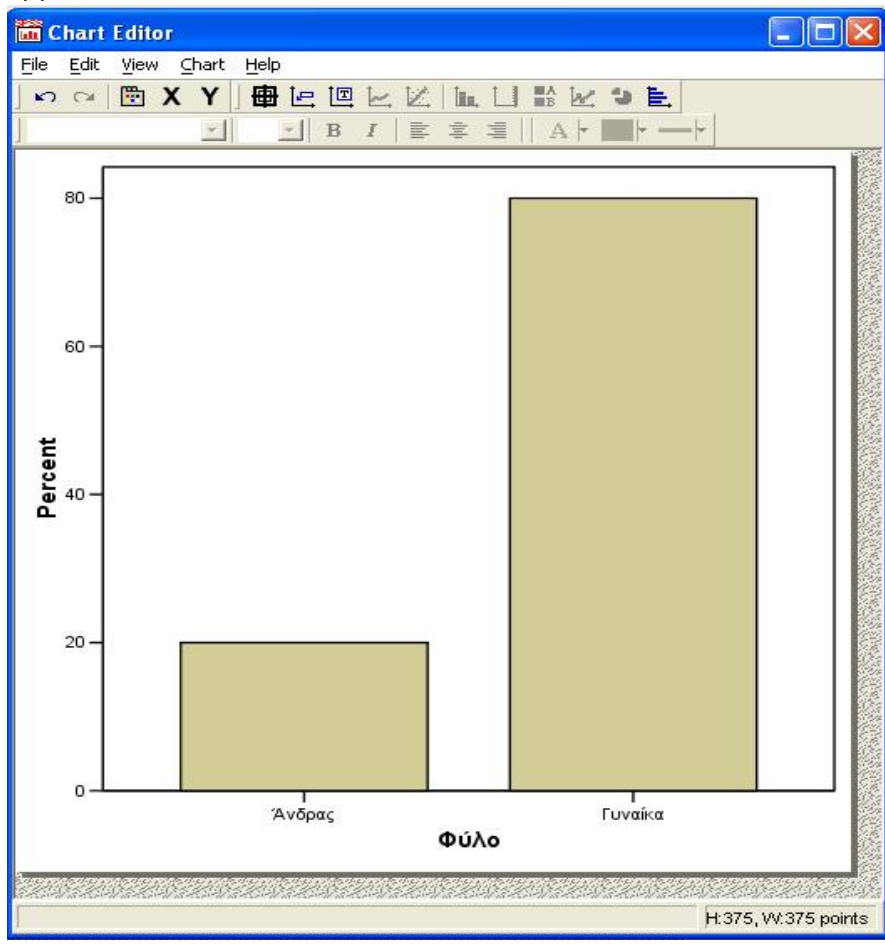

Για παράδειγμα, το ραβδόγραμμά μας μπορεί να έχει τη μορφή:

.

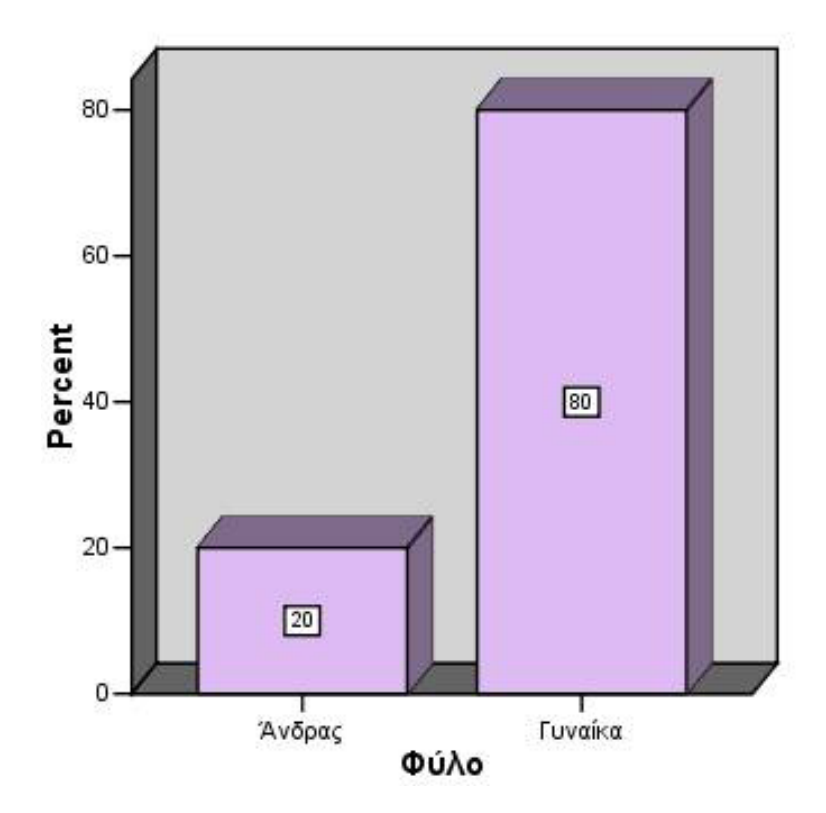

## **Το κυκλικό γράφημα (Pie chart)**

Για να δημιουργήσουμε το κυκλικό γράφημα (pie chart) για τη μεταβλητή «Φύλο», θα επιλέξουμε την εντολή **Graphs/Pie**.

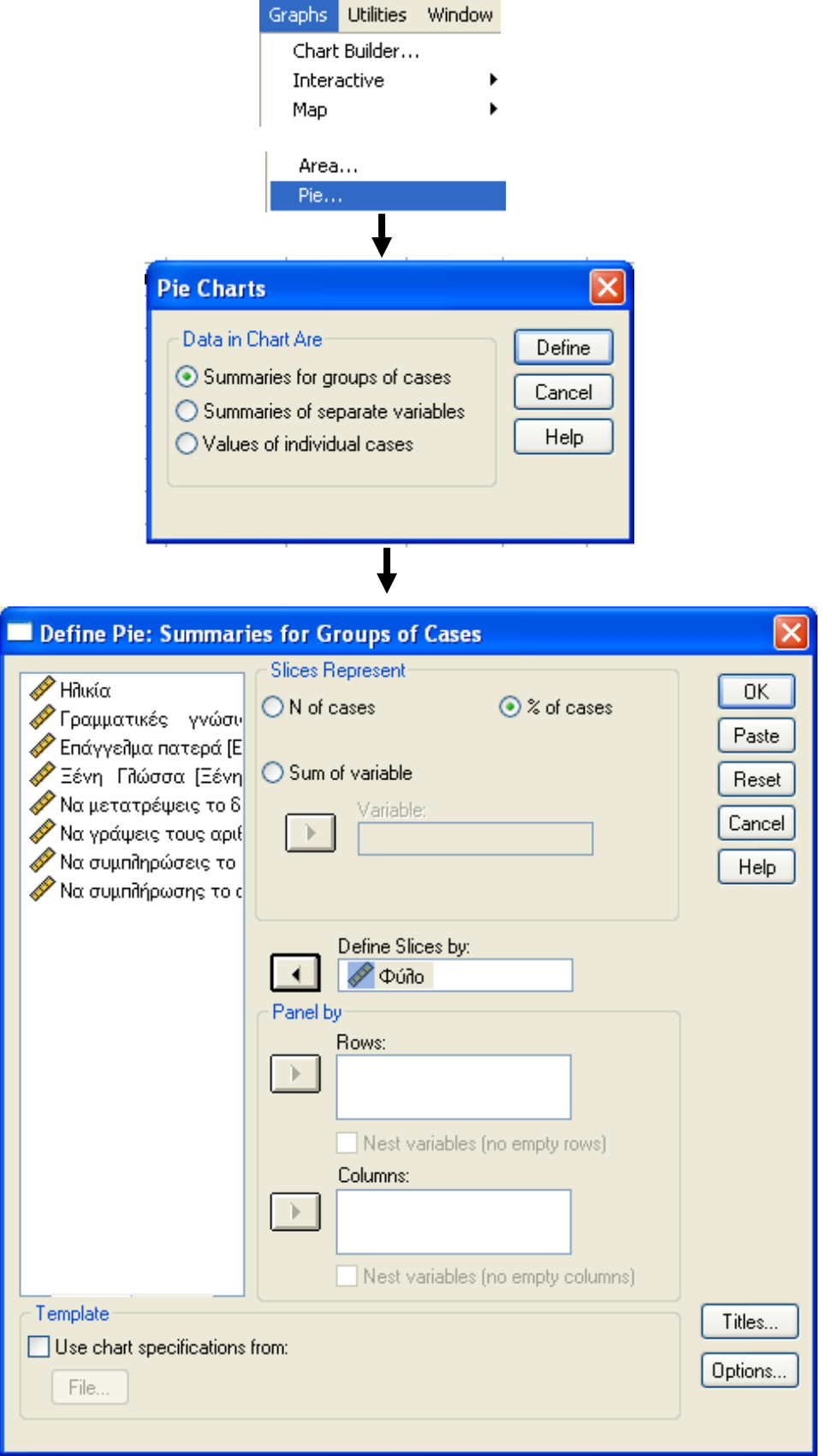

 $\mathbf 1$ 

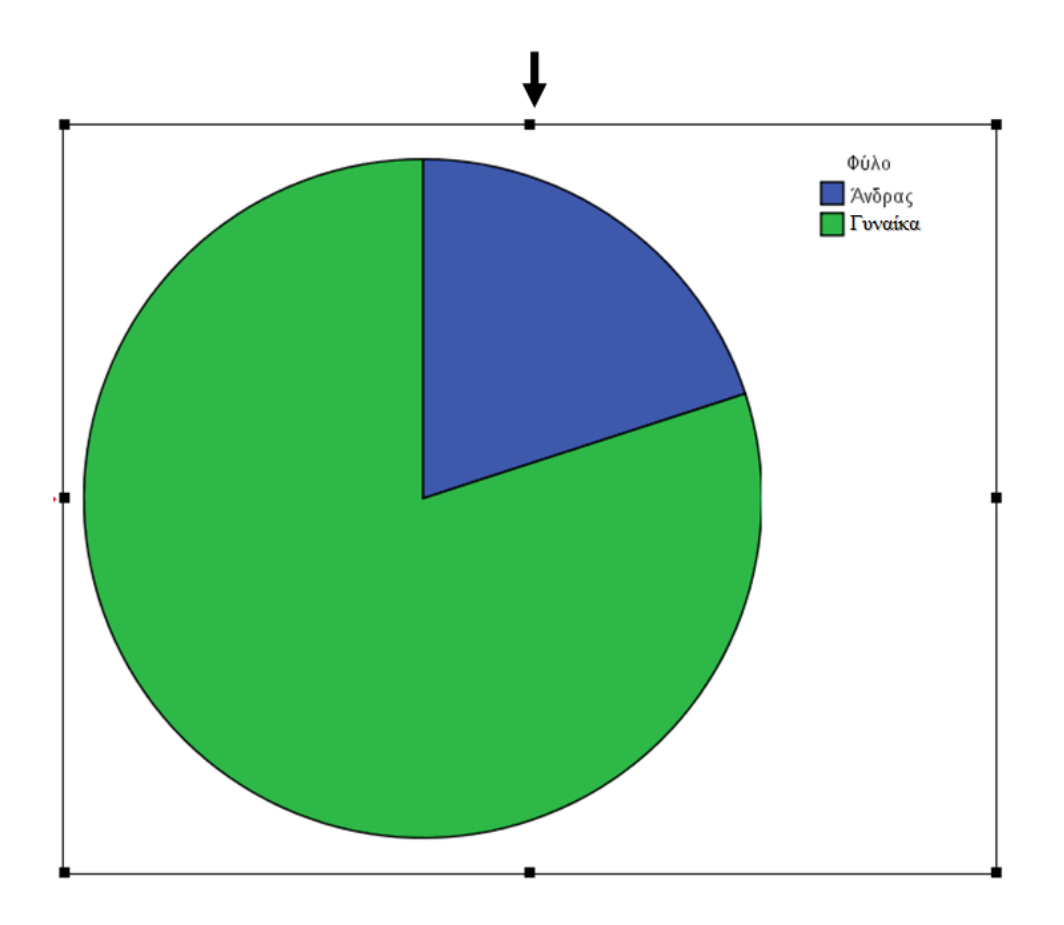

Με διπλό κλικ θα εμφανιστεί νέο παράθυρο, όπου μπορούμε να επεξεργαστούμε το κυκλικό γράφημα, ώστε να λάβει τη μορφή:

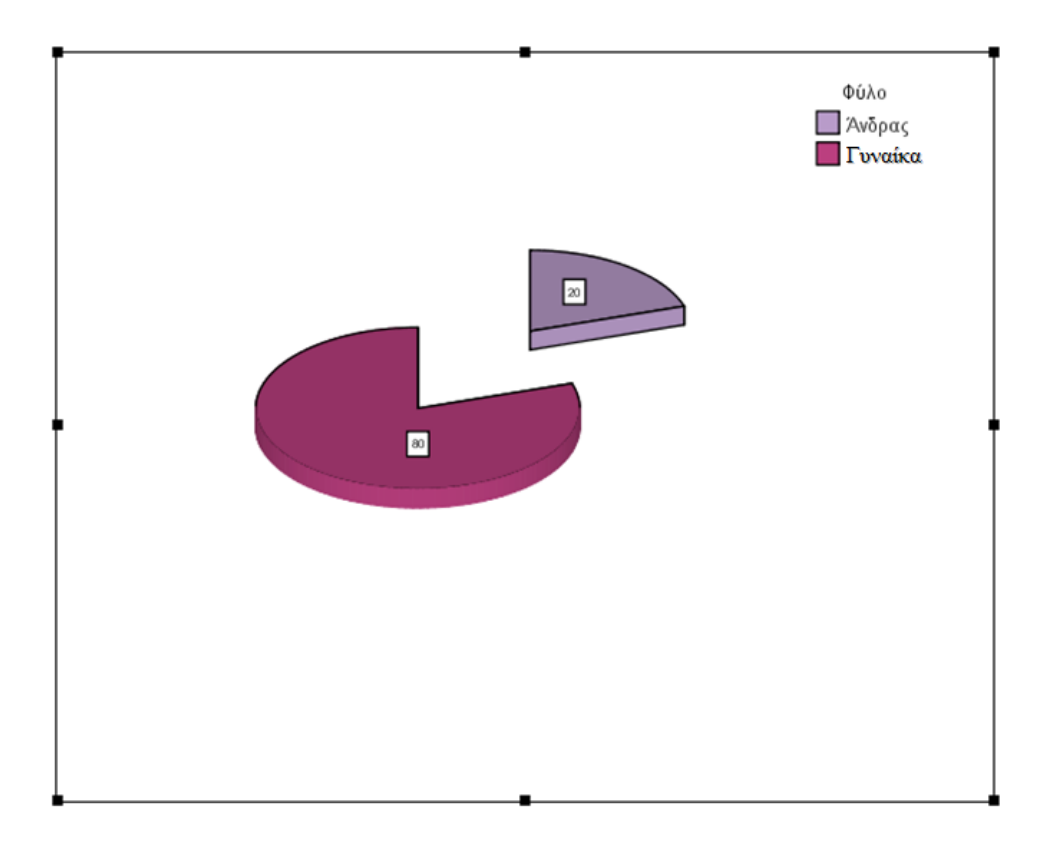

#### **Το ιστόγραμμα (Histogram chart**)

Για να δημιουργήσουμε ιστογράμματα για συνεχείς μεταβλητές (histogram chart), όπως για τη μεταβλητή «Φύλο», επιλέγουμε την εντολή **Graphs/Histogram**.

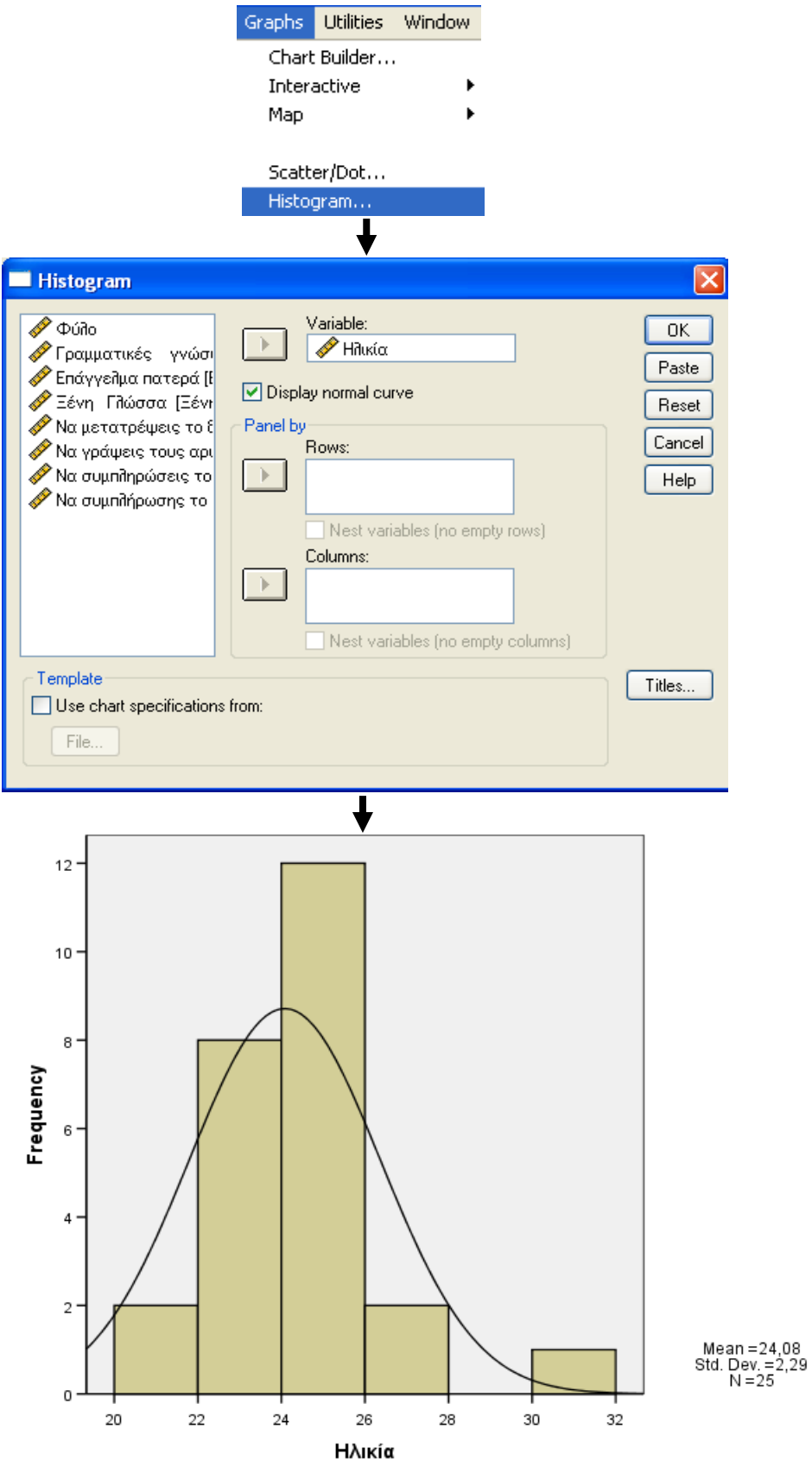

Μπορούμε να εμφανίσουμε το αποτέλεσμα ενός πινάκα διπλού εισόδου σε ένα **ομαδοποιημένο ραβδόγραμμα (clustered bar chart).** To μήκος μιας ράβδου πληροφορεί για τον αριθμό των περιπτώσεων σε μια κατηγορία.

Για παράδειγμα, επιλέγουμε τις μεταβλητές «Φύλο» και «Ξένη Γλώσσα».

Ē

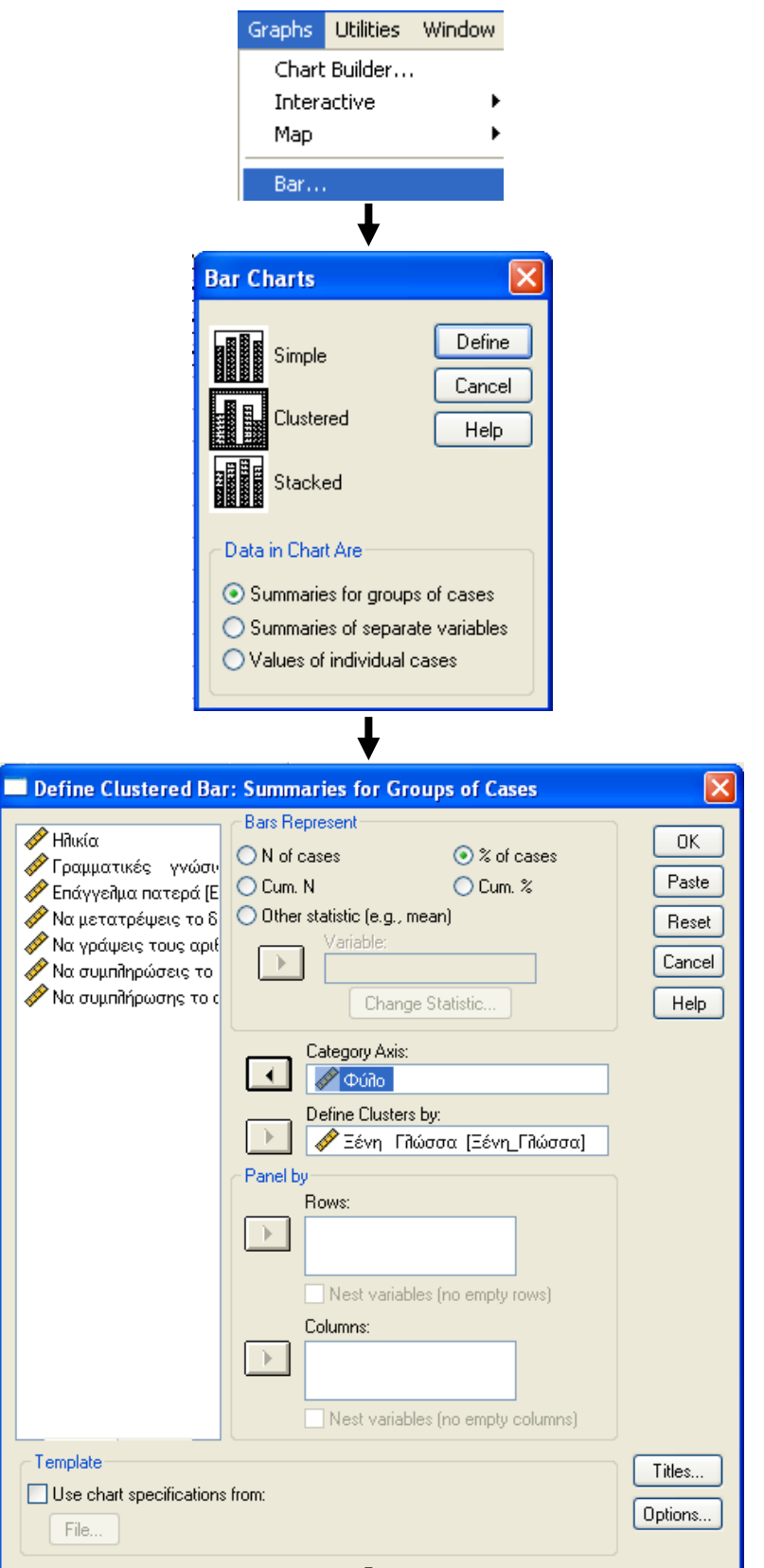

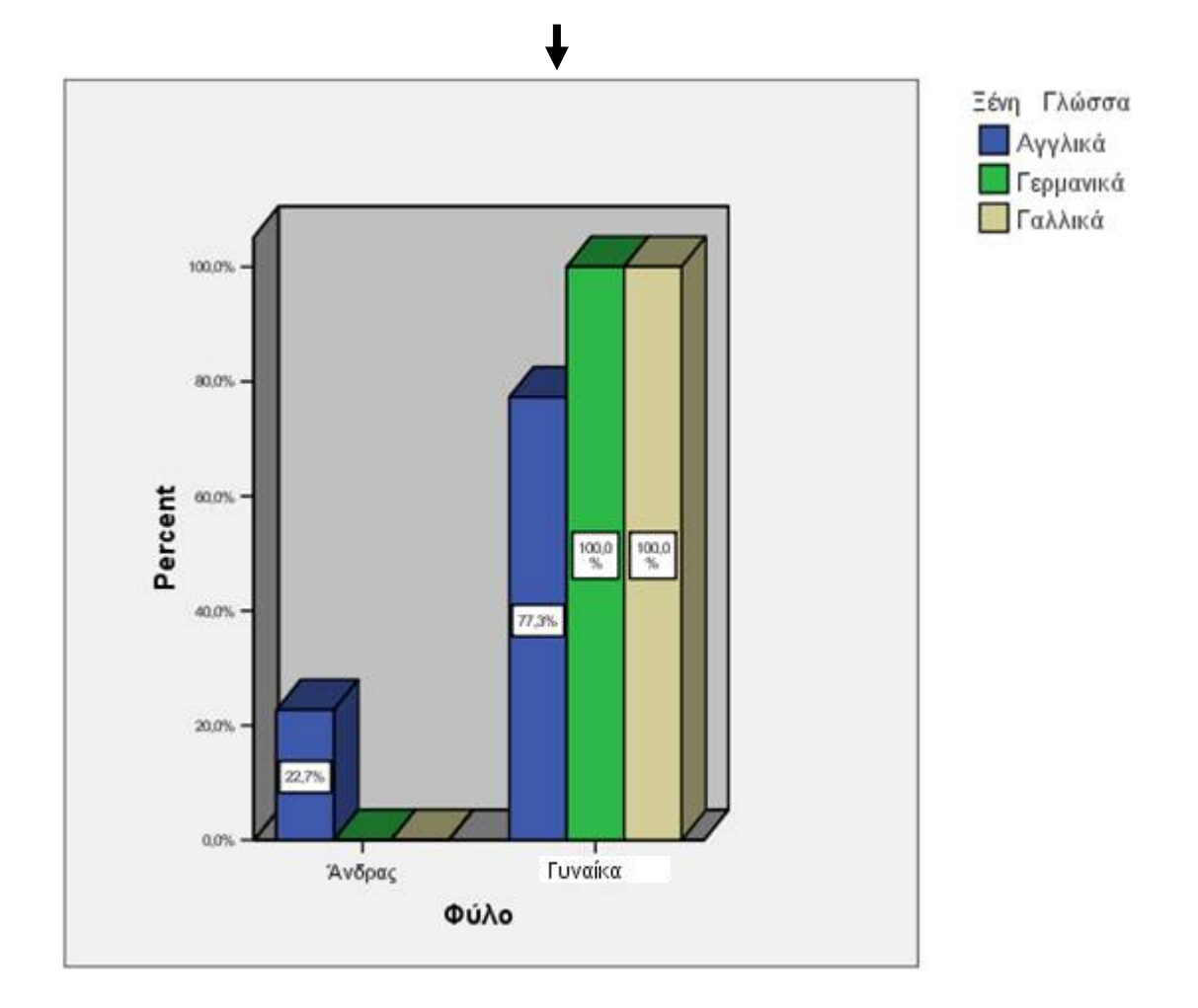